# **SAMSUNG**

# **User Manual**

QB65H-TR QB75H-TR

The colour and the appearance may differ depending on the product, and the specifications are subject to change without prior notice to improve the performance.

Recommended hours of use per day of this product is under 16 hours.

If the product is used for longer than 16 hours a day, the warranty may be void.

### Before Using the Product

| Copyright              | 6  |
|------------------------|----|
| Safety Precautions     | 7  |
| Cleaning               | 7  |
| Storage                | 8  |
| Electricity and Safety | 8  |
| Installation           | 9  |
| Operation              | 11 |
| Precautions for Use    | 14 |

### Preparations

| Checking the Components              | 15 |
|--------------------------------------|----|
| Parts                                | 16 |
| Ports                                | 17 |
| Tray                                 | 18 |
| Using the touch function             | 19 |
| Anti-theft Lock                      | 19 |
| Remote Control                       | 20 |
| Installing the Wall Mount            | 22 |
| Installing the Wall Mount            | 22 |
| Wall Mount Kit Specifications (VESA) | 22 |

# Using a touchscreen monitor

| Touchscreen monitor                     | 23       |
|-----------------------------------------|----------|
| Read below before using the product     | 23       |
| Connecting the touchscreen monitor      | 24       |
| Connecting to a PC                      | 24       |
| Connecting to a laptop or tablet PC     | 24       |
| Configuring the touchscreen monitor set | tings 25 |
| Calibration                             | 25       |
| Controlling the screen                  | 27       |
| Touchscreen gestures                    | 27       |
| Notes                                   | 28       |

# Connecting and Using a Source Device

| Before Connecting                           | 29 |
|---------------------------------------------|----|
| Pre-connection Checkpoints                  | 29 |
| Connecting to a PC                          | 29 |
| Connection Using an HDMI Cable              | 29 |
| Connection Using an DP Cable                | 30 |
| Connection using a DVI cable (Digital type) | 30 |
| Connection Using an HDMI-DVI Cable          | 31 |
| Connecting to a Video Device                | 32 |
| Connection Using an HDMI-DVI Cable          | 32 |
| Connection Using an HDMI Cable              | 33 |
| Connecting to an Audio System               | 33 |
| Changing the Input source                   | 34 |
| Open                                        | 34 |

### Multiple Display Control

| Cable Connection                          | 35 |
|-------------------------------------------|----|
| RS232C Cable                              | 35 |
| LAN Cable                                 | 36 |
| Connection                                | 38 |
| Control Codes                             | 39 |
| Using MDC                                 | 43 |
| MDC Programme Installation/Uninstallation | 43 |

# Screen Adjustment

| Picture Mode                        | 44 |
|-------------------------------------|----|
| Backlight / Contrast / Brightness / |    |
| Sharpness / Colour / Tint (G/R)     | 45 |
| Colour Temperature                  | 46 |
| White Balance                       | 47 |
| 2 Point                             | 47 |
| 20 Point Settings                   | 47 |
| Gamma                               | 48 |
| HLG / ST.2084 / BT.1886             | 48 |
| Calibrated value                    | 48 |
| Advanced Settings                   | 49 |
| Contrast Enhancer                   | 49 |
| Black Tone                          | 49 |
| Flesh Tone                          | 49 |
| RGB Only Mode                       | 49 |
| Colour Space Settings               | 50 |
| HDMI UHD Color                      | 50 |
| Motion Lighting                     | 50 |
| HDR+ Mode                           | 50 |
| Picture Options                     | 51 |
| Colour Tone Colour Tone             | 51 |
| Digital Clean View                  | 51 |
| HDMI Black Level                    | 52 |
| Film Mode                           | 52 |
| Dynamic Backlight                   | 52 |
| Picture Size Settings               | 53 |
|                                     |    |

| Reset Picture     | 54 |
|-------------------|----|
| Zoom and Position | 53 |
| Fit to screen     | 53 |
| Picture Size      | 53 |

# OnScreen Display

| Screen Protection       | 55 |
|-------------------------|----|
| Auto Protection Time    | 55 |
| Screen Burn Protection  | 55 |
| Message Display         | 59 |
| Source Info             | 59 |
| No Signal Message       | 59 |
| MDC Message             | 59 |
| Download Status Message | 59 |
| Language                | 60 |
| Reset OnScreen Display  | 60 |

# Sound Adjustment

| Sound Mode          | 61 |
|---------------------|----|
| Balance             | 62 |
| Equaliser           | 62 |
| HDMI Sound          | 62 |
| Sound on Video Call | 62 |
| Sound Output        | 63 |
| Auto Volume         | 63 |
| Reset Sound         | 63 |

### Network

| Network Status              | 64 |
|-----------------------------|----|
| Open Network Settings       | 64 |
| Network Type                | 64 |
| Network Settings (Wired)    | 65 |
| Network Settings (Wireless) | 67 |
| Jse WPS                     | 69 |
| Server Network Settings     | 69 |
| Proxy server                | 69 |
| Device Name                 | 69 |

# System

| Whiteboard Manager      | 70 |
|-------------------------|----|
| Start from HOME         | 70 |
| Reset Interval          | 70 |
| Samba                   | 71 |
| Email                   | 71 |
| USB Lock                | 71 |
| Network Lock            | 71 |
| Accessibility           | 72 |
| High Contrast           | 72 |
| Enlarge                 | 72 |
| Start Setup             | 72 |
| Time                    | 73 |
| Clock Set               | 73 |
| DST                     | 73 |
| Power On Delay          | 73 |
| Auto Source Switching   | 74 |
| Auto Source Switching   | 74 |
| Primary Source Recovery | 74 |
| Primary Source          | 74 |
| Secondary Source        | 74 |
| Power Control           | 75 |
| Auto Power On           | 75 |
| PC module power         | 75 |
| Max. Power Saving       | 75 |
| Standby Control         | 76 |
| Network Standby         | 76 |
| Power Button            | 76 |
|                         |    |

| Eco Solution           | 77 |
|------------------------|----|
| Energy Saving Mode     | 77 |
| Screen Lamp Schedule   | 77 |
| No Signal Power Off    | 78 |
| Auto Power Off         | 78 |
| Temperature Control    | 78 |
| ID Settings            | 79 |
| Device ID              | 79 |
| PC Connection Cable    | 79 |
| Change PIN             | 79 |
| Security               | 80 |
| Safety Lock On         | 80 |
| Button Lock            | 80 |
| USB Auto Play Lock     | 80 |
| Mobile Connection Lock | 81 |
| Remote Management      | 81 |
| General                | 82 |
| Smart Security         | 82 |
| Anynet+ (HDMI-CEC)     | 82 |
| HDMI Hot Plug          | 83 |
| Custom Logo            | 83 |
| Game Mode              | 84 |
| Reset System           | 84 |

# Support

| Software Update | 85 |
|-----------------|----|
| Update Now      | 85 |
| Auto update     | 85 |
| Contact Samsung | 85 |
| Reset All       | 85 |

# Troubleshooting Guide

| Requirements Before Contacting Samsung |    |
|----------------------------------------|----|
| Customer Service Centre                | 86 |
| Testing the Product                    | 86 |
| Checking the Resolution and Frequency  | 86 |
| Check the followings.                  | 87 |
| Q & A                                  | 93 |

# Specifications

| General             | 94 |
|---------------------|----|
| Preset Timing Modes | 95 |

# Appendix

| Responsibility for the Pay Service (Cost to |       |
|---------------------------------------------|-------|
| Customers)                                  | 98    |
| Not a product defect                        | 98    |
| A Product damage caused by customer's fa    | ult 9 |
| Others                                      | 98    |
| Prevention of Afterimage Burn-in            | 99    |
| What is afterimage burn-in?                 | 99    |
| Recommended prevention practices            | 99    |
| Licence                                     | 10    |

# Chapter 01 Before Using the Product

# Copyright

The contents of this manual are subject to change without notice to improve quality.

© 2017 Samsung Electronics

Samsung Electronics owns the copyright for this manual.

Use or reproduction of this manual in parts or entirety without the authorization of Samsung Electronics is prohibited.

Trademarks other than Samsung Electronics are property of their respective owners.

- An administration fee may be charged if either
  - (a) an engineer is called out at your request and there is no defect in the product (i.e. where you have failed to read this user manual).
  - (b) you bring the unit to a repair centre and there is no defect in the product (i.e. where you have failed to read this user manual).
- The amount of such administration charge will be advised to you before any work or home visit is carried out.

# **Safety Precautions**

### Warning

A serious or fatal injury may result if instructions are not followed.

#### Caution

Personal injury or damage to properties may result if instructions are not followed.

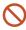

Activities marked by this symbol are prohibited.

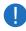

Instructions marked by this symbol must be followed.

### Cleaning

- Exercise care when cleaning as the panel and exterior of advanced LCDs are easily scratched.
- Take the following steps when cleaning.
- The following images are for reference only. Real-life situations may differ from what is shown in the images.

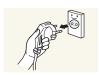

- 1 Power off the product and computer.
- 2 Disconnect the power cord from the product.
- Mold the power cable by the plug and do not touch the cable with wet hands. Otherwise, an electric shock may result.

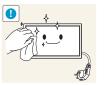

3 Wipe the product with a clean, soft and dry cloth.

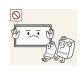

• Do not use detergents that contain alcohol, solvent or surface-active agents.

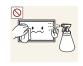

Do not spray water or detergent directly on the product.

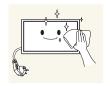

4 Wet a soft and dry cloth in water and wring thoroughly to clean the exterior of the product.

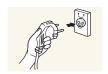

- 5 Connect the power cord to the product when cleaning is finished.
- 6 Power on the product and computer.

### Storage

Due to the characteristics of high-glossy products, using a UV humidifier nearby may create white-coloured stains on the product.

Contact Customer Service Centre if the inside of the product needs cleaning (service fee will be charged).

# **Electricity and Safety**

The following images are for reference only. Real-life situations may differ from what is shown in the images.

#### Warning

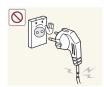

Do not use a damaged power cord or plug, or a loose power socket. An electric shock or fire may result.

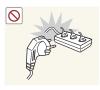

Do not use multiple products with a single power socket.

Overheated power sockets may cause a fire.

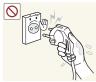

Do not touch the power plug with wet hands. Otherwise, an electric shock may result.

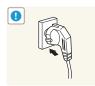

Insert the power plug all the way in so it is not loose.

An unsecure connection may cause a fire.

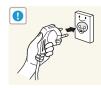

Connect the power plug to a grounded power socket (type 1 insulated devices only).

An electric shock or injury may result.

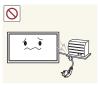

Do not bend or pull the power cord with force. Be careful not to leave the power cord under a heavy object.

Damage to the cord may result in a fire or electric shock.

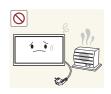

Do not place the power cord or product near heat sources.

A fire or electric shock may result.

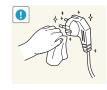

Clean any dust around the pins of the power plug or the power socket with a dry cloth.

A fire may result.

### Caution

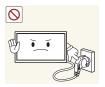

Do not disconnect the power cord while the product is being used.

The product may become damaged by an electric shock.

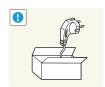

Only use the power cord provided with your product by Samsung. Do not use the power cord with other products.

A fire or electric shock may result.

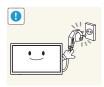

Keep the power socket where the power cord is connected unobstructed.

- The power cord must be disconnected to cut off power to the product when an issue occurs.
- Note that the product is not completely powered down by using only the power button on the remote.

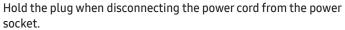

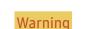

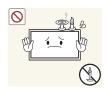

Installation

DO NOT PLACE CANDLES, INSECT REPELLANTS OR CIGARETTES ON TOP OF THE PRODUCT, DO NOT INSTALL THE PRODUCT NEAR HEAT SOURCES.

A fire may result.

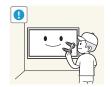

Have a technician install the wall-mount hanger.

- Installation by an unqualified person can result in an injury.
- Only use approved cabinets.

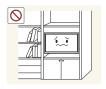

Do not install the product in poorly ventilated spaces such as a bookcase or closet.

An increased internal temperature may cause a fire.

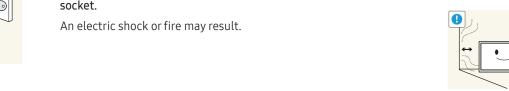

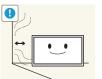

Install the product at least 10 cm away from the wall to allow ventilation.

An increased internal temperature may cause a fire.

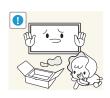

Keep the plastic packaging out of the reach of children.

Children may suffocate.

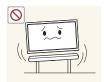

Do not install the product on an unstable or vibrating surface (insecure shelf, sloped surface, etc.)

- The product may fall and become damaged and/or cause an injury.
- Using the product in an area with excess vibration may damage the product or cause a fire.

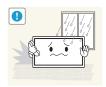

Do not install the product in a vehicle or a place exposed to dust, moisture (water drips, etc.), oil, or smoke.

A fire or electric shock may result.

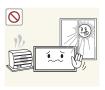

Do not expose the product to direct sunlight, heat, or a hot object such as a stove.

The product lifespan may be reduced or a fire may result.

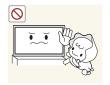

Do not install the product within the reach of young children.

- The product may fall and injure children.
- As the front is heavy, install the product on a flat and stable surface.

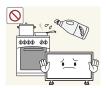

Edible oil, such as soybean oil, can damage or deform the product. Do not install the product in a kitchen or near a kitchen counter.

#### Caution

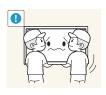

Do not drop the product while moving.

Product failure or personal injury may result.

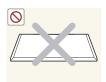

Do not set down the product on its front.

The screen may become damaged.

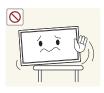

When installing the product on a cabinet or shelf, make sure that the bottom edge of the front of the product is not protruding.

- The product may fall and become damaged and/or cause an injury.
- Install the product only on cabinets or shelves of the right size.

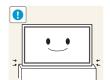

Set down the product gently.

Product failure or personal injury may result.

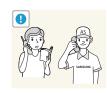

Installing the product in an unusual place (a place exposed to a lot of fine dust, chemical substances, extreme temperatures or a significant presence of moisture, or a place where the product will operate continuously for an extended period of time) may seriously affect its performance.

Be sure to consult Samsung Customer Service Centre if you want to install the product at such a place.

### Operation

### Warning

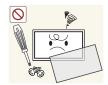

There is a high voltage inside the product. Never disassemble, repair or modify the product yourself.

- A fire or electric shock may result.
- Contact Samsung Customer Service Centre for repairs.

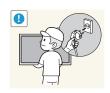

Before moving the product, turn off the power switch and disconnect the power cable and all other connected cables.

Damage to the cord may result in a fire or electric shock.

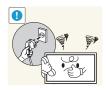

If the product generates abnormal sounds, a burning smell or smoke, disconnect the power cord immediately and contact Samsung Customer Service Centre.

An electric shock or fire may result.

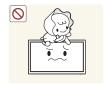

Do not let children hang from the product or climb on top of it.

Children may become injured or seriously harmed.

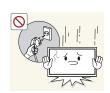

If the product is dropped or the outer case is damaged, turn off the power switch and disconnect the power cord. Then contact Samsung Customer Service Centre.

Continued use can result in a fire or electric shock.

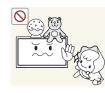

Do not leave heavy objects or items that children like (toys, sweets, etc.) on top of the product.

The product or heavy objects may fall as children try to reach for the toys or sweets resulting in a serious injury.

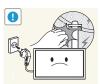

During a lightning or thunderstorm, power off the product and remove the power cable.

A fire or electric shock may result.

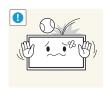

Do not drop objects on the product or apply impact.

A fire or electric shock may result.

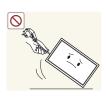

Do not move the product by pulling the power cord or any cable.

Product failure, an electric shock or fire may result from a damaged cable.

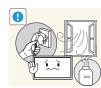

If a gas leakage is found, do not touch the product or power plug. Also, ventilate the area immediately.

Sparks can cause an explosion or fire.

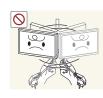

Do not lift or move the product by pulling the power cord or any cable.

Product failure, an electric shock or fire may result from a damaged cable.

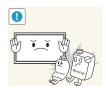

Do not use or keep combustible spray or an inflammable substance near the product.

An explosion or fire may result.

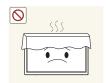

Ensure the vents are not blocked by tablecloths or curtains.

An increased internal temperature may cause a fire.

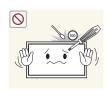

Do not insert metallic objects (chopsticks, coins, hairpins, etc) or objects that burn easily (paper, matches, etc) into the product (via the vent or input/output ports, etc).

- Be sure to power off the product and disconnect the power cord when water or other foreign substances have entered the product.
   Then contact Samsung Customer Service Centre.
- Product failure, an electric shock or fire may result.

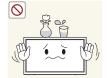

Do not place objects containing liquid (vases, pots, bottles, etc) or metallic objects on top of the product.

- Be sure to power off the product and disconnect the power cord when water or other foreign substances have entered the product. Then contact Samsung Customer Service Centre.
- Product failure, an electric shock or fire may result.

### Caution

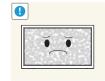

Leaving the screen fixed on a stationary image for an extended period of time may cause afterimage burn-in or defective pixels.

Activate power-saving mode or a moving-picture screen saver if you will not be using the product for an extended period of time.

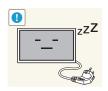

Disconnect the power cord from the power socket if you do not plan on using the product for an extended period of time (vacation, etc).

Dust accumulation combined with heat can cause a fire, electric shock or electric leakage.

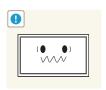

Use the product at the recommended resolution and frequency.

Your eyesight may deteriorate.

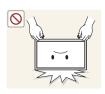

Do not hold the product upside-down or move it by holding the stand.

The product may fall and become damaged or cause an injury.

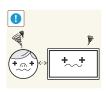

Looking at the screen too close for an extended period of time can deteriorate your eyesight.

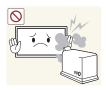

Do not use humidifiers or stoves around the product.

A fire or electric shock may result.

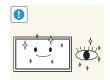

Rest your eyes for more than 5 minutes for every 1 hour of product

Eye fatigue will be relieved.

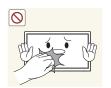

Do not touch the screen when the product has been turned on for an extended period of time as it will become hot.

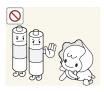

When replacing the battery, insert it with the right polarity (+, -).

Be careful that children do not place the battery in their mouths when removed from the remote control. Place the battery in a

If children have had the battery in their mouths, consult your doctor

location that children or infants cannot reach.

immediately.

recycling.

Otherwise, the battery may become damaged or it may cause fire, personal injury or damage due to leakage of the internal liquid.

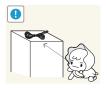

Store small accessories out of the reach of children.

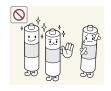

Use only the specified standardised batteries, and do not use a new battery and a used battery at the same time.

Otherwise, the batteries may be damaged or cause fire, personal injury or damage due to a leakage of the internal liquid.

The batteries (and rechargeable batteries) are not ordinary refuse and must be returned for recycling purposes. The customer is

responsible for returning the used or rechargeable batteries for

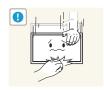

Exercise caution when adjusting the product angle or stand height.

- Your hand or finger may get stuck and injured.
- Tilting the product at an excessive angle may cause the product to fall and an injury may result.

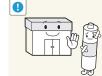

Do not place heavy objects on the product.

Product failure or personal injury may result.

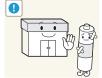

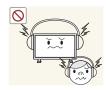

When using headphones or earphones, do not turn the volume too high.

Having the sound too loud may damage your hearing.

The customer can return used or rechargeable batteries to a nearby public recycling centre or to a store selling the same type of the battery or rechargeable battery.

# Precautions for Use

Be careful that if you use the supplied pen with a load exceeding 2.5 kg, scratches may occur on the protective glass.

If you use a ballpoint pen other than the supplied pen, be careful that the screen may be stained with ink or damaged.

- We recommend that you use the supplied pen. Do not use sharp, pointed objects other than the pen.
- If dust or dirt from the supplied pen remains on the protective glass, clean it referring to the instructions below.

### Cleaning the exterior and display

Wipe the surface with a slightly wet, soft cloth, and then wipe with a dry cloth.

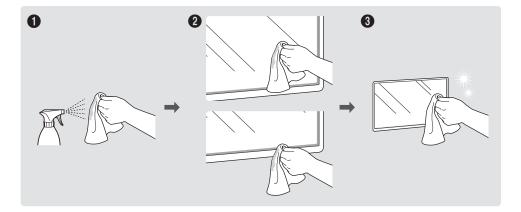

# Chapter 02 Preparations

# **Checking the Components**

- Contact the vendor where you purchased the product if any components are missing.
- The appearance of the components may differ from the images shown.
- A stand is not provided with the product. To install a stand, you can purchase one separately.
- The RS232C adapter can be used to connect to another monitor using the D-SUB (9-pin) type RS232C cable.

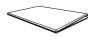

Quick Setup Guide

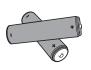

Batteries (Not available in some locations)

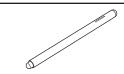

Touch Pen X 2

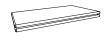

Warranty card
(Not available in some locations)

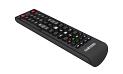

Remote Control

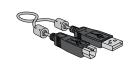

USB cable

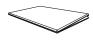

Regulatory guide

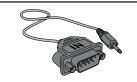

RS232C(IN) adapter

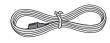

Power cord

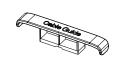

**HOLDER-CABLE** 

# **Parts**

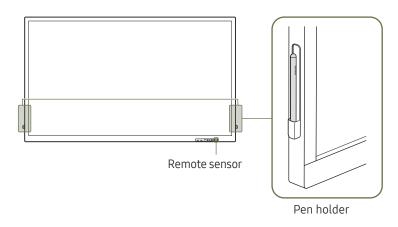

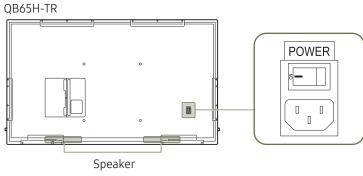

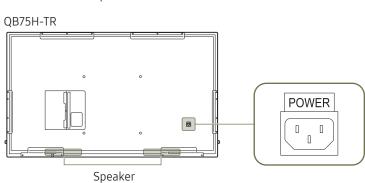

The colour and shape of parts may differ from what is shown. Specifications are subject to change without notice to improve quality.

| Parts         | Description                                                                                                    |  |  |
|---------------|----------------------------------------------------------------------------------------------------|--|--|
| Remote sensor | Press a button on the remote control pointing at the sensor on the front of the produto perform the corresponding function.                             |  |  |
|               | Using other display devices in the same space as the remote control of this product can cause the other display devices to be inadvertently controlled. |  |  |
| Pen holder    | Keep the touch pen in place.                                                                                                    |  |  |

Use the remote control within 7 m to 10 m from the sensor on the product at an angle of 30° from the left and right.

- Store used batteries out of reach of children and recycle.
- Do not use a new and used battery together. Replace both batteries at the same time.
- Remove batteries when the remote control is not to be used for an extended period of time.

# **Ports**

The colour and shape of parts may differ from what is shown.
Specifications are subject to change without notice to improve quality.

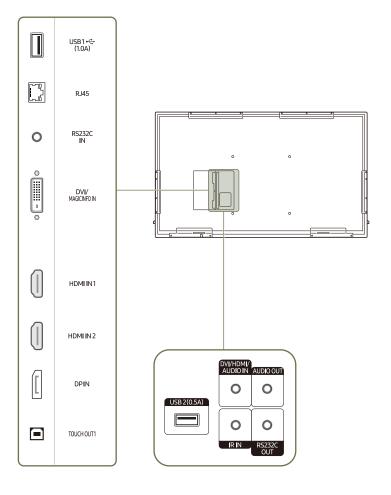

| Port                            | Description                                                                                                    |  |  |  |
|---------------------------------|----------------------------------------------------------------------------------------------------|--|--|--|
| Port                            |                                                                                                    |  |  |  |
| USB1 <del>&lt;&lt;</del> (1.0A) | Connect to a USB memory device.                                                                                                   |  |  |  |
|                                 | The USB ports on the product accept a maximum constant current of 1.0A. If the maximum value is exceeded, USB ports may not work. |  |  |  |
| RJ45                            | Connects to MDC using a LAN cable. (10/100 Mbps)                                                                                  |  |  |  |
|                                 | <ul><li>Use Cat7(*STP Type) cable for the connection.</li><li>*Shielded Twist Pair.</li></ul>                                     |  |  |  |
| RS232C IN                       | Connects to MDC using an RS232C adapter.                                                                                          |  |  |  |
| DVI/MAGICINFO IN                | DVI: Connects to a source device using a DVI cable or HDMI-DVI cable.                                                             |  |  |  |
|                                 | MAGICINFO IN: To use MagicInfo, make sure to connect the DP-DVI cable.                                                            |  |  |  |
| HDMI IN1                        | Connects to a source device using a HDMI cable or HDMI-DVI cable.                                                                 |  |  |  |
| HDMI IN 2                       |                                                                                                    |  |  |  |
| DPIN                            | Connects to a PC using a DP cable.                                                                                                |  |  |  |
| TOUCH OUT1                      | Connects to a PC to use the touch function.                                                                                       |  |  |  |
| USB 2(0.5A)                     | Connect to a USB memory device.                                                                                                   |  |  |  |
|                                 | The USB ports on the product accept a maximum constant current of 0.5A. If the maximum value is exceeded, USB ports may not work. |  |  |  |
| DVI/HDMI/AUDIO IN               | Receives sound from a PC via an audio cable.                                                                                      |  |  |  |
| AUDIO OUT                       | Connects to the audio of a source device.                                                                                         |  |  |  |
| IR IN                           | Supplies power to the external sensor board or receives the light sensor signal.                                                  |  |  |  |
| RS232C OUT                      | Connects to MDC using an RS232C adapter.                                                                                          |  |  |  |

# Tray

The colour and shape of parts may differ from what is shown. Specifications are subject to change without notice to improve quality.

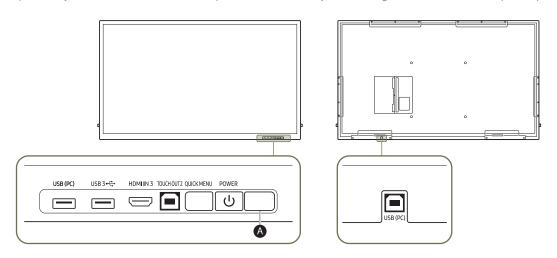

| Parts              | Description                                                                                                    |
|--------------------|----------------------------------------------------------------------------------------------------|
| USB (PC)           | Connect to a USB memory device.                                                                                                |
| USB 3 <del>←</del> |                                                                                                    |
| HDMI IN 3          | Connects to a source device using a HDMI cable or HDMI-DVI cable.                                                              |
| TOUCH OUT 2        | Connects to a PC to use the touch function.                                                                                    |
| QUICK MENU         | If you press the QUICK MENU button while the screen is on, the main menu appears at the bottom of the screen.                  |
| POWER              | Turns the product on or off.                                                                                                   |
| <b>A</b>           | Press a button on the remote control pointing at the sensor on the front of the product to perform the corresponding function. |

### Using the touch function

The colour and shape of parts may differ from what is shown. Specifications are subject to change without notice to improve quality.

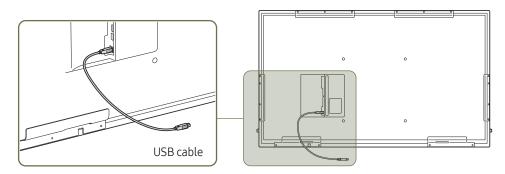

- 1 To use the touch function with a Network box (sold separately) or computer connected to the product, use the USB cable to connect the TOUCH OUT port on the product to the USB port on the Network box or computer.
- 2 If you connect the TOUCH OUT port to a PC that uses multiple monitors, the touch function operates only on the primary monitor.

### Anti-theft Lock

- An anti-theft lock allows you to use the product securely even in public places.
- The locking device shape and locking method depend on the manufacturer. Refer to the user guide provided with your anti-theft locking device for details.
- The following images are for reference only. Real-life situations may differ from what is shown in the images.

### To lock an anti-theft locking device:

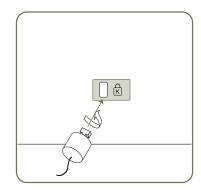

- 1 Fix the cable of your anti-theft locking device to a heavy object such as a desk.
- 2 Put one end of the cable through the loop on the other end.
- ${\bf 3}$  Insert the locking device into the anti-theft lock slot at the back of the product.
- 4 Lock the locking device.
  - An anti-theft locking device can be purchased separately.
  - Refer to the user guide provided with your anti-theft locking device for details.
  - Anti-theft locking devices can be purchased at electronics retailers or online.

### **Remote Control**

- Using other display devices in the same space as the remote control of this product can cause the other display devices to be inadvertently controlled.

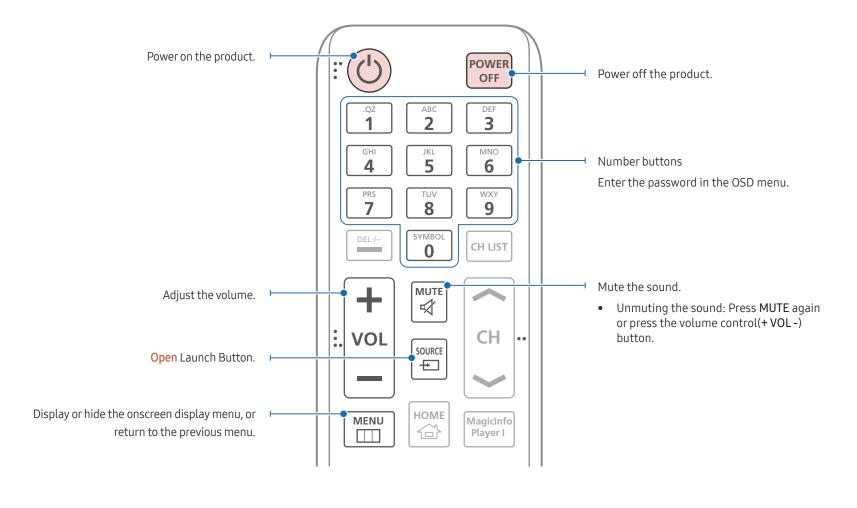

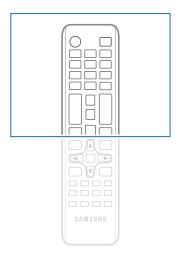

Remote control button functions may differ for different products.

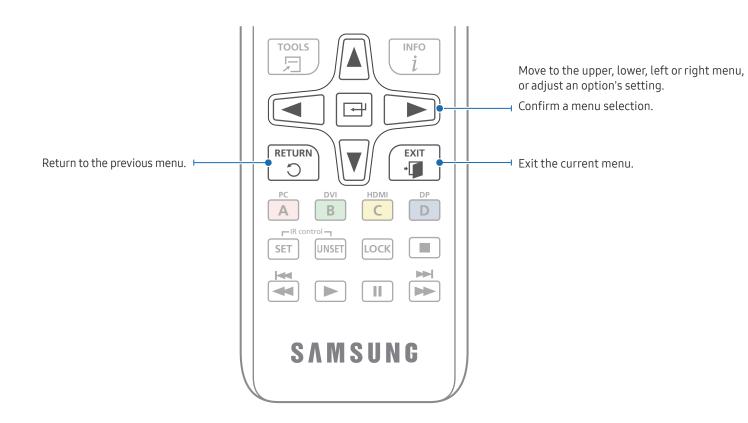

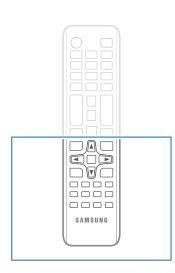

- Remote control button functions may differ for different products.
- Remove batteries when the remote control is not to be used for an extended period of time.

### To place batteries in the remote control (AAA x 2)

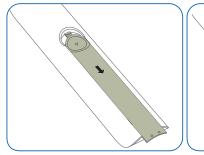

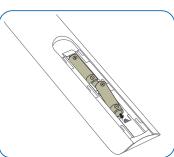

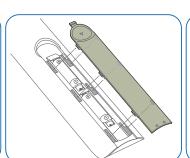

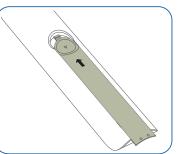

# Installing the Wall Mount

### Installing the Wall Mount

- The wall mount kit (sold separately) allows you to mount the product on the wall.
- For detailed information on installing the wall mount, see the instructions provided with the wall mount.
- We recommend you contact a technician for assistance when installing the wall mount bracket.
- Samsung Electronics is not responsible for any damage to the product or injury to yourself or others if you elect to install the wall mount on your own.

### Wall Mount Kit Specifications (VESA)

Install your wall mount on a solid wall perpendicular to the floor. To install the product on the other wall area, contact the nearest agency. If you install the product on a slanted wall, it may fall and result in severe personal injury.

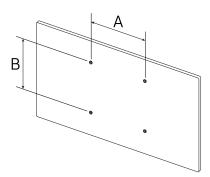

- Samsung wall mount kits contain a detailed installation manual and all parts necessary for assembly are provided.
- Do not use screws that are longer than the standard length or do not comply with the VESA standard screw specifications. Screws that are too long may cause damage to the inside of the product.
- For wall mounts that do not comply with the VESA standard screw specifications, the length of the screws may differ depending on the wall mount specifications.
- Do not fasten the screws too firmly. This may damage the product or cause the product to fall, leading to personal injury. Samsung is not liable for these kinds of accidents.
- Samsung is not liable for product damage or personal injury when a non-VESA or non-specified wall mount is used or the consumer fails to follow the product installation instructions.
- Do not mount the product at more than a 15 degree tilt.
- Always have at least two people mount the product on a wall.
- Standard dimensions for wall mount kits are shown in the table below.

| VESA screw hole specs (A * B) in millimetres (inches) | Standard Screw | Quantity |  |
|-------------------------------------------------------|----------------|----------|--|
| 400 × 400 (15.7 × 15.7)                               | M8             | 4        |  |

Do not install your Wall Mount Kit while your product is turned on. It may result in personal injury due to electric shock.

# Chapter 03 Using a touchscreen monitor

### Touchscreen monitor

Control a PC by tapping the screen instead of using an input device such as a keyboard or mouse. The touch screen functions by detecting a minute electric current that runs through your body (capacitive). Make sure to use the surface of your finger tip when tapping the screen.

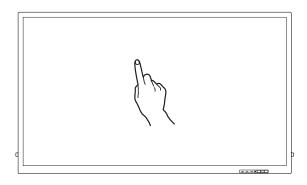

### Read below before using the product

- Take extra care to ensure an electrical substance does not contact the screen. The screen may not function properly if there is static.
- Do not press hard on the touch screen with your finger tip. Do not use a sharp object when tapping the screen. The screen may break or get damaged.
- Do not tap the screen while wearing a glove, with a dirty finger, or using something sharp such as your fingernail or a ballpoint pen. The screen may not function properly.
- Take extra care to ensure the screen does not contact moisture. The touch sensor may not function properly.
- Displaying a still image on the screen for an extended period of time may cause after images (screen degradation) or stains. Switch off the screen when not in use.

# Connecting the touchscreen monitor

### Connecting to a PC

- 1 Connect your PC to the product using a HDMI or HDMI-DVI cable.
  - Connecting parts may differ in different products.

### Connecting the devices using a HDMI cable

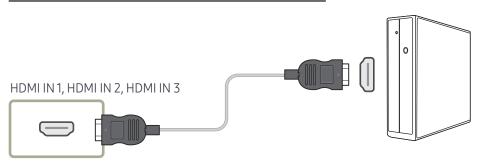

### Connecting the devices using a HDMI-DVI cable

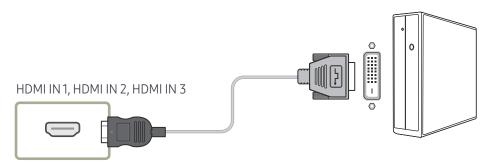

- 2 Connect the power cable from the product to the power outlet.
- **3** After the power supply is connected, the product automatically detects and switches to the connected input source.
  - If the screen appears blank, turn the product off and then on again.
- 4 Connect the **TOUCH OUT** port on the product to a USB port on the PC using the USB cable.
  - TOUCH OUT1 operates when the current screen is set to HDMI1, HDMI2, DisplayPort, or DVI.
  - ▼ TOUCH OUT 2 operates when the current screen is set to HDMI 3.

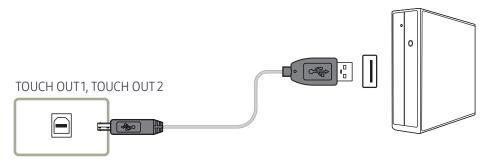

### Connecting to a laptop or tablet PC

A laptop or tablet PC can be connected to the product using the same method when connecting a desktop PC.

- If touchscreen control is not available after the devices are connected
  - Make sure to connect the HDMI or HDMI-DVI cable before connecting the USB cable.
  - If touchscreen control is still unavailable after the cables are connected properly, disconnect the USB cable and then connect it again.

# Configuring the touchscreen monitor settings

To properly use the touch function of the product in Windows, go to Tablet PC Settings and calibrate the product.

- First connect the touchscreen monitor before configuring the following settings.
- The maximum number of touchscreen monitors that can be connected simultaneously varies, depending on the operating system and graphics card settings.
- If Tablet PC Settings is not found in the Control Panel, search for Search Control Panel for Tablet PC Settings.

### Calibration

- Instructions below are for Windows 8. The same method applies to both Windows 7, Windows 8 and Windows 10.
- After changing the Picture Size from the OSD menu, you may need to calibrate the picture settings again.
- In the occurrence of an error during calibration, go to Tablet PC Settings → the Display tab.
  Tap Reset, and calibrate again.
- 1 In the Display tab, select Setup under Configure.

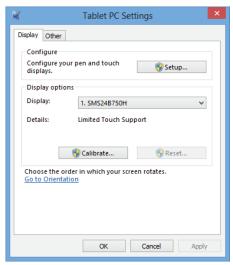

- 2 Tap the page displayed on the product with your finger.
  - In dual monitor mode: If the following page does not appear on the product, press the Enter key to display the page.

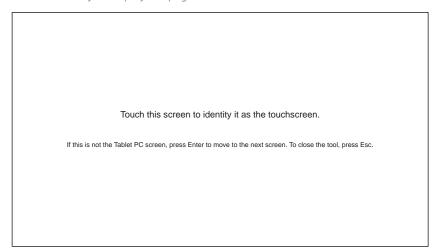

3 Select the product from Display under Display options. Next, select Calibrate.

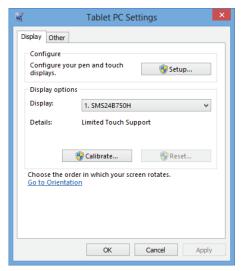

4 Perform calibration following the onscreen instructions displayed as shown in the image.

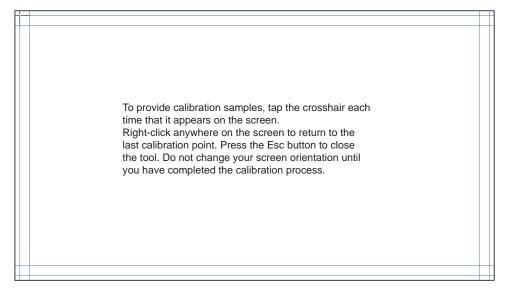

5 After calibration is complete, the message **Do you want to save the calibration data?** appears. Select **Yes** to save changes.

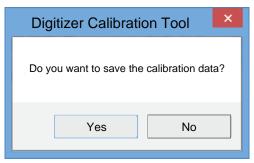

- 6 The touchscreen monitor has been calibrated successfully.
  - Selecting Reset will remove the calibration data.

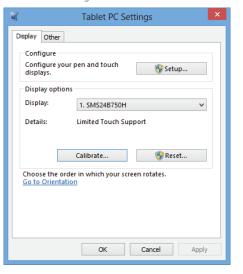

# Controlling the screen

# Touchscreen gestures

Using touchscreen gestures is similar to using a mouse.

### Tap

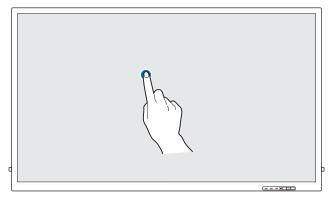

Lightly tap the screen.

Use this gesture to select a feature or menu item.

It is similar to clicking on a mouse.

### Drag

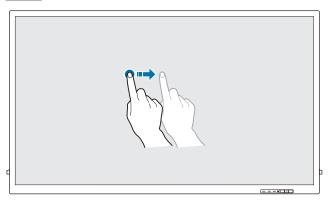

Lightly touch and drag in any direction on the screen.

Use this gesture to move in a specific direction on a web page, map or photo.

It is similar to dragging a mouse.

### Double tap

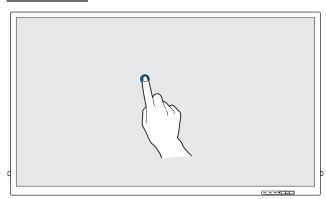

Tap the screen twice.

Use this gesture to run the selected programme.

It is similar to double-clicking on a mouse.

### Flick

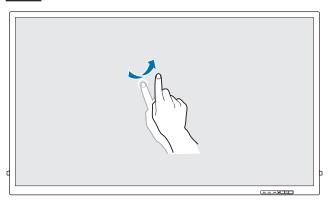

Flick your finger on the screen as shown in the image.

Use this gesture to go to the previous or next picture or web page.

### Zoom in/out

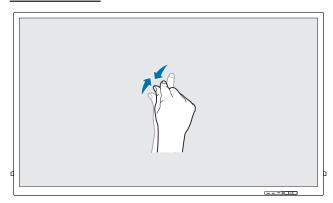

Spread or pinch your fingers on the screen as shown in the image.

Use these gestures to zoom in or out respectively on a web page, map or photo.

### Notes

- To increase the touch input accuracy, enlarge the font or icons.
- In touchscreen control mode, use of the remote control when precise clicks or inputs are required is more effective.
- For details on how to use the Whiteboard icons, tap the icon at the bottom of the screen, and then tap Quick Guide.

# Chapter 04 Connecting and Using a Source Device

# **Before Connecting**

### **Pre-connection Checkpoints**

- Before connecting a source device, read the user manual provided with it.

  The number and locations of ports on source devices may differ from device to device.
- Do not connect the power cable until all connections are completed.

  Connecting the power cable during connection may damage the product.
- Connect the sound ports correctly: left = white and right = red.
- Check the types of ports at the back of the product you want to connect.
- We recommend using authorised cables for HDMI or DP cable connections.

# Connecting to a PC

- Do not connect the power cable before connecting all other cables.

  Ensure you connect a source device first before connecting the power cable.
- A PC can be connected to the product in a variety of ways. Select a connection method suitable for your PC.
- Connecting parts may differ in different products.

### Connection Using an HDMI Cable

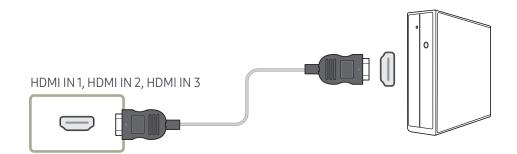

### Connection Using an DP Cable

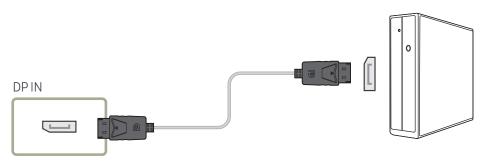

#### Precautions for using DP

- Some graphics cards that are not compliant with the DP standard may prevent the Windows Booting/Bios screen from being displayed when the product is in power-saving mode. If this is the case, make sure to turn on the product first before turning on your PC.
- The interface DP IN on the product and the provided DP cable are designed based on the VESA standards. Using a DP cable that is not VESA compliant may cause the product to function improperly. Samsung Electronics shall not be held responsible for any issues from using a cable that is not VESA compliant.

  Make sure to use a DP cable that is VESA compliant.
- To use the optimal resolution (3840x2160 @ 60Hz) when the input source is **DisplayPort**, using a DP cable shorter than 5m is recommended.
- Disabling power-saving mode when the input source is DisplayPort may import new resolution information and reset the task window size or location.

### Connection using a DVI cable (Digital type)

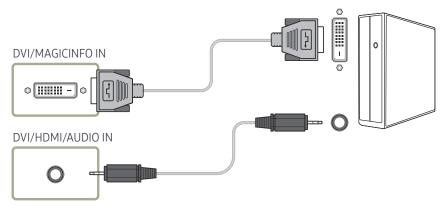

- ✓ You can use the DVI port on the product as an HDMI port by using a DVI-HDMI adapter.
- Audio is not available if the DVI port on the product is connected to the HDMI port on the PC using a DVI-HDMI adapter.

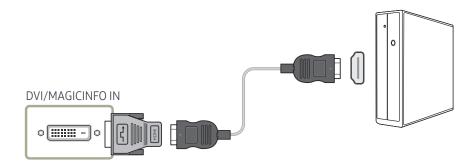

# Connection Using an HDMI-DVI Cable

After connecting a computer to the product with an HDMI-DVI cable, make sure to configure the settings as shown below to enable the video and audio from the computer.

- Sound → set HDMI Sound to PC(DVI)
- Picture → set each screen mode to Text under Picture Mode
- System → General → set HDMI Hot Plug to Off

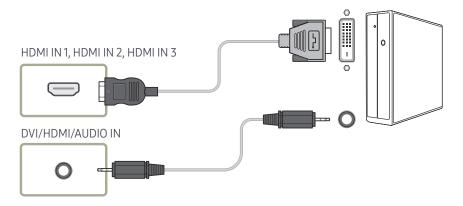

# Connecting to a Video Device

- Do not connect the power cable before connecting all other cables.
   Ensure you connect a source device first before connecting the power cable.
- You can connect a video device to the product using a cable.
- Connecting parts may differ in different products.
- If using the remote control, connect an external device and press SOURCE on the remote control to select the device.
- When using the touch function, connect the external device to the product, tap Open, and then select the connected external device while the product is turned on.

### Connection Using an HDMI-DVI Cable

- Audio will not be enabled if the product is connected to a video device using an HDMI-DVI
  cable. To resolve this, additionally connect an audio cable to the audio ports on the product
  and video device.
- After connecting a video device to the product with an HDMI-DVI cable, make sure to
  configure the settings as shown below to enable the video and audio from the video device.
  You can use the DVI port on the product as an HDMI port by using a DVI-HDMI adapter. Audio
  is not available if the DVI port on the product is connected to the HDMI port on the PC using
  a DVI-HDMI adapter.
  - Sound → set HDMI Sound to AV(HDMI)
  - Picture → set each screen mode to Videos/Images under Picture Mode
  - System → General → set HDMI Hot Plug to On
- **②** Supported resolutions include 1080p (50/60Hz), 720p (50/60Hz), 480p, and 576p.

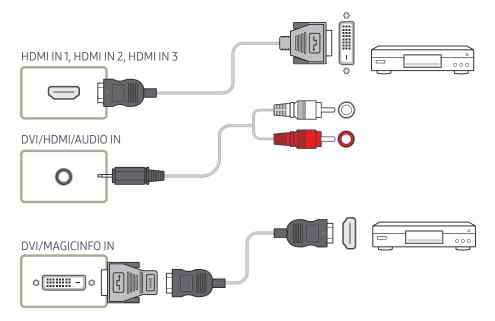

### Connection Using an HDMI Cable

### Using an HDMI cable or HDMI to DVI Cable (UHD 30Hz)

- An HDMI cable supports digital video and audio signals, and does not require an audio cable.
- The picture may not display normally (if at all) or the audio may not work if an external
  device that uses an older version of HDMI mode is connected to the product. If such a
  problem occurs, ask the manufacturer of the external device about the HDMI version and, if
  out of date, request an upgrade.
- Be sure to use an HDMI cable with a thickness of 14 mm or less.
- Be sure to purchase a certified HDMI cable. Otherwise, the picture may not display or a connection error may occur.
- A basic high-speed HDMI cable or one with ethernet is recommended. This product does not support the ethernet function via HDMI.

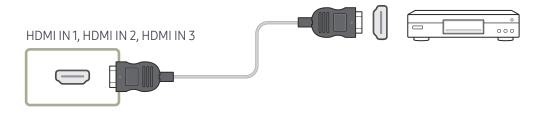

# Connecting to an Audio System

Connecting parts may differ in different products.

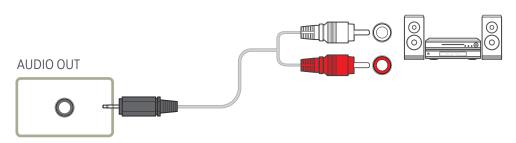

# Changing the Input source

### Open

- Using the remote control: SOURCE
- Using touchscreen control mode: Open

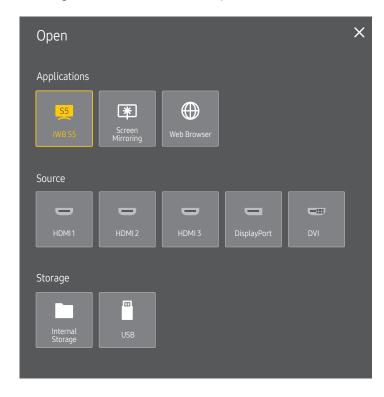

The displayed image may differ depending on the model.

### **Applications**

• IWB S5 / Screen Mirroring / Web Browser

### Source

Source allows you to select a variety of sources and change source device names.

You can display the screen of a source device connected to the product. Select a source from source list to display the screen of the selected source.

- If using the remote control, connect an external device and press SOURCE on the remote control to select the device.
- When using the touch function, connect the external device to the product, tap **Open**, and then select the connected external device while the product is turned on.
- The screen may not display correctly if an incorrect source is selected for the source device you want to convert to.
- HDMI 1 / HDMI 2 / HDMI 3 / DisplayPort / DVI

### Storage

Internal Storage / USB

# Chapter 05 Multiple Display Control

Control multiple display devices connected to a PC simultaneously.

# **Cable Connection**

### RS232C Cable

| Interface      | RS232C (9 pins)                    |
|----------------|------------------------------------|
| Pin            | TxD (No.2), RxD (No.3), GND (No.5) |
| Bit rate       | 9600 bps                           |
| Data bits      | 8 bit                              |
| Parity         | None                               |
| Stop bit       | 1 bit                              |
| Flow control   | None                               |
| Maximum length | 15 m (only shielded type)          |

### • Pin assignment

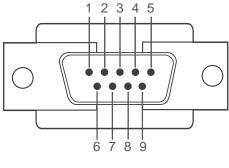

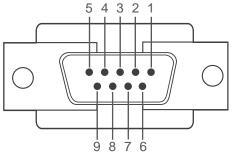

<Male type>

⟨Female type⟩

| Pin | Signal                |
|-----|-----------------------|
| 1   | Detect data carrier   |
| 2   | Received data         |
| 3   | Transmitted data      |
| 4   | Prepare data terminal |
| 5   | Signal ground         |

| Pin | Signal           |
|-----|------------------|
| 6   | Prepare data set |
| 7   | Send request     |
| 8   | Clear to send    |
| 9   | Ring indicator   |
|     |                  |

• RS232C cable Connector: 9-Pin D-Sub to Stereo Cable

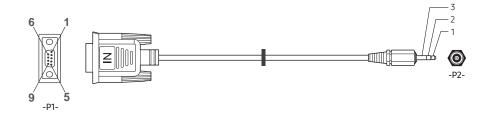

| -P1-      |     | -P1- | -P2-  |     | -P2-   |
|-----------|-----|------|-------|-----|--------|
| Male type | Rx  | 3    | <br>1 | Tx  | STEREO |
|           | Tx  | 2    | <br>2 | Rx  | PLUG   |
|           | Gnd | 5    | <br>3 | Gnd | (3.5ø) |

# LAN Cable

• Pin assignment

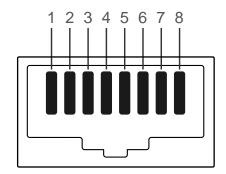

| Pin No | Standard Colour  | Signal |
|--------|------------------|--------|
| 1      | White and orange | TX+    |
| 2      | Orange           | TX-    |
| 3      | White and green  | RX+    |
| 4      | Blue             | NC     |
| 5      | White and blue   | NC     |
| 6      | Green            | RX-    |
| 7      | White and brown  | NC     |
| 8      | Brown            | NC     |

#### • Connector: RJ45

# Direct LAN cable (PC to HUB)

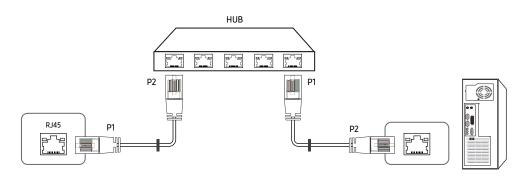

| Signal | P1 |                   | P2 | Signal |
|--------|----|-------------------|----|--------|
| TX+    | 1  | $\leftrightarrow$ | 1  | TX+    |
| TX-    | 2  | $\leftrightarrow$ | 2  | TX-    |
| RX+    | 3  | $\leftrightarrow$ | 3  | RX+    |
| RX-    | 6  | $\leftrightarrow$ | 6  | RX-    |

# Cross LAN cable (PC to PC)

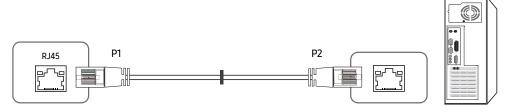

| Signal | P1 |                   | P2 | Signal |
|--------|----|-------------------|----|--------|
| TX+    | 1  | $\leftrightarrow$ | 3  | RX+    |
| TX-    | 2  | $\leftrightarrow$ | 6  | RX-    |
| RX+    | 3  | $\leftrightarrow$ | 1  | TX+    |
| RX-    | 6  | $\leftrightarrow$ | 2  | TX-    |

# Connection

- Ensure you connect each of the adapters to the correct RS232C IN or OUT port on the product.
- Connection 1

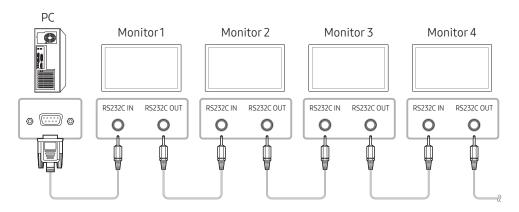

#### • Connection 2

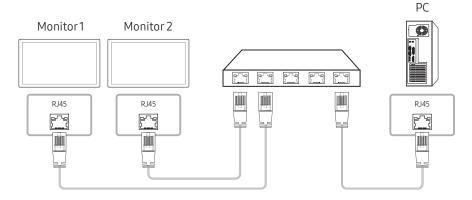

• Connection 3

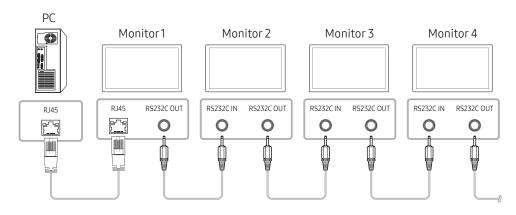

# **Control Codes**

# Viewing control state (Get control command)

| Header | Command      | ID | Data length | Checksum |
|--------|--------------|----|-------------|----------|
| 0xAA   | Command type |    | 0           |          |

# Controlling (Set control command)

| Header | Command      | ID | Data length | Data  | Checksum |
|--------|--------------|----|-------------|-------|----------|
| 0xAA   | Command type |    | 1           | Value |          |

#### Command

| No. | Command type         | Command | Value range |
|-----|----------------------|---------|-------------|
| 1   | Power control        | 0x11    | 0~1         |
| 2   | Volume control       | 0x12    | 0~100       |
| 3   | Input source control | 0x14    | -           |
| 4   | Screen size control  | 0x19    | 0~255       |
| 5   | Safety Lock          | 0x5D    | 0~1         |

• All communications take place in hexadecimals. The checksum is calculated by adding up all values except the header. If a checksum adds up to be more than 2 digits as shown below (11+FF+01+01=112), the first digit is removed.

E.g. Power On & ID=0

| Header | Command | ID | Data length | Data 1  | Checksum |
|--------|---------|----|-------------|---------|----------|
| 0xAA   | 0x11    |    | 1           | "Power" |          |
|        |         |    |             |         |          |
| Header | Command | ID | Data length | Data 1  | 12       |
| 0xAA   | 0x11    |    | 1           | 1       |          |

• To control all devices connected by a serial cable simultaneously irrespective of IDs, set the ID as "0xFE" and transmit commands. Commands will be executed by each device but ACK will not respond.

#### Power control

• Function
A product can be powered on and off using a PC.

• Viewing power state (Get Power ON / OFF Status)

| Header | Command | ID | Data length | Checksum |
|--------|---------|----|-------------|----------|
| 0xAA   | 0x11    |    | 0           |          |

• Setting power ON/Off (Set Power ON / OFF)

| Header | Command | ID | Data length | Data    | Checksum |
|--------|---------|----|-------------|---------|----------|
| 0xAA   | 0x11    |    | 1           | "Power" |          |

"Power": Power code to be set on a product.

1: Power ON

0: Power OFF

Ack

| Header | Command | ID | Data length | Ack/Nak | r-CMD | Val1    | Checksum |
|--------|---------|----|-------------|---------|-------|---------|----------|
| 0xAA   | 0xFF    |    | 3           | 'A'     | 0x11  | "Power" |          |

"Power": Power code to be set on a product.

Nak

| Header | Command | ID | Data length | Ack/Nak | r-CMD | Val1  | Checksum |
|--------|---------|----|-------------|---------|-------|-------|----------|
| 0xAA   | 0xFF    |    | 3           | 'N'     | 0x11  | "ERR" |          |

<sup>&</sup>quot;ERR": A code showing what error has occurred.

#### Volume control

• Function
The volume of a product can be adjusted using a PC.

• Viewing volume state (Get Volume Status)

| Header | Command | ID | Data length | Checksum |
|--------|---------|----|-------------|----------|
| 0xAA   | 0x12    |    | 0           |          |

• Setting the volume (Set Volume)

| Header | Command | ID | Data length | Data     | Checksum |
|--------|---------|----|-------------|----------|----------|
| 0xAA   | 0x12    |    | 1           | "Volume" |          |

"Volume": Volume value code to be set on a product. (0-100)

Ack

| Header | Command | ID | Data length | Ack/Nak | r-CMD | Val1     | Checksum |
|--------|---------|----|-------------|---------|-------|----------|----------|
| 0xAA   | 0xFF    |    | 3           | 'A'     | 0x12  | "Volume" |          |

"Volume": Volume value code to be set on a product. (0-100)

Nak

| Header | Command | ID | Data length | Ack/Nak | r-CMD | Val1  | Checksum |
|--------|---------|----|-------------|---------|-------|-------|----------|
| 0xAA   | 0xFF    |    | 3           | 'N'     | 0x12  | "ERR" |          |

<sup>&</sup>quot;ERR": A code showing what error has occurred.

# Input source control

- Function
  The input source of a product can be changed using a PC.
- Viewing input source state (Get Input Source Status)

| Header | Command | ID | Data length | Checksum |
|--------|---------|----|-------------|----------|
| 0xAA   | 0x14    |    | 0           |          |

• Setting the input source (Set Input Source)

| Header | Command | ID | Data length | Data           | Checksum |
|--------|---------|----|-------------|----------------|----------|
| 0xAA   | 0x14    |    | 1           | "Input Source" |          |

"Input Source": An input source code to be set on a product.

| 0x18         DVI           0x0C         Input source           0x20         MagicInfo           0x1F         DVI_video           0x21         HDMI1           0x22         HDMI1_PC           0x23         HDMI2           0x24         HDMI2_PC           0x25         DisplayPort |      |              |
|----------------------------------------------------------------------------------------------------|------|--------------|
| 0x20       MagicInfo         0x1F       DVI_video         0x21       HDMI1         0x22       HDMI1_PC         0x23       HDMI2         0x24       HDMI2_PC                                                                                                    | 0x18 | DVI          |
| 0x1F         DVI_video           0x21         HDMI1           0x22         HDMI1_PC           0x23         HDMI2           0x24         HDMI2_PC                                                                                                    | 0x0C | Input source |
| 0x21         HDMI1           0x22         HDMI1_PC           0x23         HDMI2           0x24         HDMI2_PC                                                                                                    | 0x20 | MagicInfo    |
| 0x22                                                                                                    | 0x1F | DVI_video    |
| 0x23 HDMI2 0x24 HDMI2_PC                                                                                                    | 0x21 | HDMI1        |
| 0x24 HDMI2_PC                                                                                                    | 0x22 | HDMI1_PC     |
|                                                                                                    | 0x23 | HDMI2        |
| 0x25 DisplayPort                                                                                                    | 0x24 | HDMI2_PC     |
|                                                                                                    | 0x25 | DisplayPort  |

DVI\_video, HDMI1\_PC and HDMI2\_PC cannot be used with the Set command. They only respond to "Get" commands.

#### Ack

| Header | Command | ID | Data length | Ack/Nak | r-CMD | Val1              | Checksum |
|--------|---------|----|-------------|---------|-------|-------------------|----------|
| 0xAA   | 0xFF    |    | 3           | 'A'     | 0x14  | "Input<br>Source" |          |

<sup>&</sup>quot;Input Source": An input source code to be set on a product.

#### Nak

| Header | Command | ID | Data length | Ack/Nak | r-CMD | Val1  | Checksum |
|--------|---------|----|-------------|---------|-------|-------|----------|
| 0xAA   | 0xFF    |    | 3           | 'N'     | 0x14  | "ERR" |          |

<sup>&</sup>quot;ERR": A code showing what error has occurred.

MagicInfo is only available with models that contain the MagicInfo function.

#### Screen size control

• Function
The screen size of a product can be changed using a PC.

• Viewing the screen size (Get Screen Size Status)

| Header | Command | ID | Data length | Checksum |
|--------|---------|----|-------------|----------|
| 0xAA   | 0x19    |    | 0           |          |

Ack

| Header | Command | ID | Data<br>length | Ack/Nak | r-CMD | Val1          | Checksum |
|--------|---------|----|----------------|---------|-------|---------------|----------|
| 0xAA   | 0xFF    |    | 3              | 'A'     | 0x19  | "Screen Size" |          |

<sup>&</sup>quot;Screen Size": product screen size (range: 0 – 255, unit: inch)

Nak

| Header | Command | ID | Data<br>length | Ack/Nak | r-CMD | Val1  | Checksum |
|--------|---------|----|----------------|---------|-------|-------|----------|
| 0xAA   | 0xFF    |    | 3              | 'N'     | 0x19  | "ERR" |          |

<sup>&</sup>quot;ERR": A code showing what error has occurred

# Safety Lock

Function

PC can be used to turn the Safety Lock On function on or off on a product.

This control is available regardless of whether or not the power is turned on.

• Viewing the safety lock state (Get Safety Lock Status)

| Header | Command | ID | Data length | Checksum |
|--------|---------|----|-------------|----------|
| 0xAA   | 0x5D    |    | 0           |          |

• Enabling or disabling safety lock (Set Safety Lock Enable / Disable)

| Header | Command | ID | Data length | Data          | Checksum |
|--------|---------|----|-------------|---------------|----------|
| 0xAA   | 0x5D    |    | 1           | "Safety Lock" |          |

<sup>&</sup>quot;Safety Lock": Safety lock code to be set on a product

1: ON

0: OFF

Ack

| Header | Command | ID | Data<br>length | Ack/Nak | r-CMD | Val1          | Checksum |
|--------|---------|----|----------------|---------|-------|---------------|----------|
| 0xAA   | 0xFF    |    | 3              | 'A'     | 0x5D  | "Safety Lock" |          |

<sup>&</sup>quot;Safety Lock": Safety lock code to be set on a product

Nak

| Header | Command | ID | Data<br>length | Ack/Nak | r-CMD | Val1  | Checksum |
|--------|---------|----|----------------|---------|-------|-------|----------|
| 0xAA   | 0xFF    |    | 3              | 'N'     | 0x5D  | "ERR" |          |

<sup>&</sup>quot;ERR": A code showing what error has occurred

# **Using MDC**

Multiple display control "MDC" is an application that allows you to easily control multiple display devices simultaneously using a PC.

For details on how to use the MDC programme, refer to Help after installing the programme. The MDC programme is available on the website.

- If you press the **On** or **Off** button located at the top left of the screen, the product checks its status for about one minute. To run other commands, try after the one minute.
- For details on how to connect devices for multiple display control, refer to page 38.

# MDC Programme Installation/Uninstallation

#### Installation

- MDC installation can be affected by the graphics card, mother board and network conditions.
- 1 Click the MDC Unified installation programme.
- 2 Select a language for installation. Next, click "OK".
- When the "Welcome to the InstallShield Wizard for MDC\_Unified" screen appears, click "Next".
- 4 In the "License Agreement" window displayed, select "I accept the terms in the license agreement" and click "Next".
- 5 In the displayed "Customer Information" window, fill out all the information fields and click "Next".
- 6 In the displayed "Destination Folder" window, select the directory path you want to install the programme in and click "Next".
  - If the directory path is not specified, the programme will be installed in the default directory path.
- 7 In the displayed "Ready to Install the Program" window, check the directory path to install the programme in and click "Install".
- 8 Installation progress will be displayed.

- 9 Click "Finish" in the displayed "InstallShield Wizard Complete" window.
  - Select "Launch MDC Unified" and click "Finish" to run the MDC programme immediately.
- 10 The MDC Unified shortcut icon will be created on the desktop after installation.
  - The MDC execution icon may not be displayed depending on the PC system or product specifications.
  - Press F5 if the execution icon is not displayed.

#### Uninstallation

- 1 Select Settings > Control Panel on the Start menu and double-click Add/Delete Program.
- 2 Select MDC Unified from the list and click Change/Remove.

# Chapter 06 Screen Adjustment

Configure the Picture settings (Backlight, Colour Tone, etc.).

The layout of the Picture menu options may vary depending on the product.

# Picture Mode

MENU → Picture → Picture Mode → ENTER

| Picture      |                          |
|--------------|--------------------------|
| Picture Mode | Shops & Shopping Centres |
| · Backlight  | 100                      |
| · Contrast   | 70                       |
| · Brightness | 45                       |
| · Sharpness  | 65                       |
| · Colour     | 50                       |
| · Tint (G/R) | G50 / R50                |

The displayed image may differ depending on the model.

Select a picture mode (Picture Mode) suitable for the environment where the product will be used.

Videos/Images mode improves the picture quality of the video device. Text mode improves the picture quality of the computer.

#### Shops & Shopping Centres

Suitable for shopping malls.

- Select either Videos/Images or Text depending on the picture mode.

#### Offices & Schools

Suitable for offices and schools.

- Select either Videos/Images or Text depending on the picture mode.

#### Terminals & Stations

Suitable for bus terminals and train stations.

- Select either Videos/Images or Text depending on the picture mode.

#### Video Wall

Suitable for environments where videowall display are used.

- Select either Videos/Images or Text depending on the picture mode.

#### Calibration

In this mode, the brightness, colour, gamma and uniformity settings customised using the colour calibration programme Color Expert are applied.

- To apply the Calibration mode properly, make sure you configure the picture quality settings, such as brightness, colour, gamma and uniformity, using the colour calibration programme Color Expert.
- To download the Color Expert programme, visit www.samsung.com/displaysolutions.

If HDR+ Mode is set to On, Picture Mode is disabled.

# Backlight / Contrast / Brightness / Sharpness / Colour / Tint (G/R)

MENU **□** → Picture → ENTER **□** 

| Picture      |                          |
|--------------|--------------------------|
| Picture Mode | Shops & Shopping Centres |
| · Backlight  | 100                      |
| · Contrast   | 70                       |
| · Brightness | 45                       |
| · Sharpness  | 65                       |
| · Colour     | 50                       |
| · Tint (G/R) | G50 / R50                |

The displayed image may differ depending on the model.

Your product has several options for adjusting picture quality.

- When you make changes to Backlight, Contrast, Brightness, Sharpness, Colour or Tint (G/R), the OSD will be adjusted accordingly.
- ✓ You can adjust and store settings for each external device you have connected to an input on the product.
- Lowering picture brightness reduces power consumption.
- To adjust Colour and Tint (G/R), set Picture Mode to Videos/Images.

# **Colour Temperature**

 $\mathsf{MENU} \ \underline{\hspace{1pt}} \ \to \ \mathsf{Picture} \to \mathsf{Colour} \ \mathsf{Temperature} \to \mathsf{ENTER} \ \ \underline{\hspace{1pt}} \ \ \bullet$ 

Picture

Colour Temperature 10000 K

Adjust the colour temperature (Red / Green / Blue). (Range: 2800K–16000K)

- Enabled when Colour Tone is set to Off.
- If Picture Mode is set to Calibration, Colour Temperature is disabled.

# White Balance

MENU Ⅲ → Picture → White Balance → ENTER 🕞

Picture

White Balance

The displayed image may differ depending on the model.

#### 2 Point

Adjust the colour temperature for a more natural picture.

- R-Offset / G-Offset / B-Offset: Adjust the brightness of each of red, green and blue colours in dark areas.
- R-Gain / G-Gain / B-Gain: Adjust the proportion of each of red, green and blue colours in bright areas.
- Reset: Suitable for environments where videowall display are used.

# 20 Point Settings

Controls the white balance in 20 point interval by adjusting the red, green, and blue brightness.

#### 20 Point

Adjust red, green, and blue luminosity levels in twenty sections for precise white balance optimisation.

- Off ( ) / On ( )
- Interval: Select interval to adjust.
- Red: Adjust the red level.
- Green: Adjust the green level.
- Blue: Adjust the blue level.
- Reset: Suitable for environments where videowall display are used.
- Some external devices may not support this function.

# Gamma

MENU Ⅲ → Picture → Gamma → ENTER 🗗

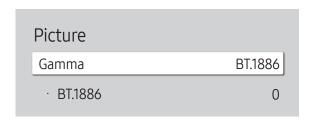

# Calibrated value

MENU Ⅲ → Picture → Calibrated value → ENTER 🚭

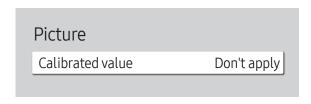

The displayed image may differ depending on the model.

Adjust the primary colour intensity.

- HLG / ST.2084 / BT.1886
- If Picture Mode is set to Calibration, Gamma is disabled.
  The HLG, ST.2084, and BT.1886 sub functions of Gamma vary depending on the input picture and the HDR+ Mode value. When HDR+ Mode is set to On, all of HLG, ST.2084, and BT.1886 are available.

# HLG / ST.2084 / BT.1886

Adjust the HLG, ST.2084, BT.1886 levels of the picture.

Select whether to apply the brightness, colour, gamma and uniformity settings customised using the colour calibration programme **Color Expert** to the Information and Advertisement modes.

- Don't apply / Apply
- ✓ To download the Color Expert programme, visit www.samsung.com/displaysolutions.
- If Picture Mode is set to Calibration, Calibrated value is disabled.

# **Advanced Settings**

MENU Ⅲ → Picture → Advanced Settings → ENTER 🗗

| Advanced Settings     |        |
|-----------------------|--------|
| Contrast Enhancer     | Medium |
| Black Tone            | Darker |
| Flesh Tone            | 0      |
| RGB Only Mode         | Off    |
| Colour Space Settings | Native |
| HDMI UHD Color        |        |
| Motion Lighting       | Off    |

If Picture Mode is set to Calibration, Advanced Settings is disabled.

#### **Contrast Enhancer**

Automatically balance the contrast to prevent excessive differences between bright and dark areas.

- Off / Low / Medium / High
- If Picture Mode is set to Video Wall, Contrast Enhancer is disabled.

# **Black Tone**

Select the black level to adjust the screen depth.

Off / Dark / Darker / Darkest

# Flesh Tone

Emphasise pink Flesh Tone.

Enabled when Picture Mode is set to Videos/Images.

# **RGB Only Mode**

Fine-tune the saturation and tint of the Red, Green, and Blue colour channels.

- Off / Red / Green / Blue
- Enabled when Picture Mode is set to Videos/Images.

| Advanced Settings     |        |
|-----------------------|--------|
| Colour Space Settings | Native |
| HDMI UHD Color        |        |
| Motion Lighting       | Off    |
| HDR+ Mode             | Off    |
|                       |        |

The displayed image may differ depending on the model.

# **Colour Space Settings**

Configure colour space settings to refine the spectrum of colours on your screen.

Enabled when Picture Mode is set to Videos/Images.

# Colour Space

Choose a colour space.

- Auto / Native / Custom
- To adjust Colour, Red, Green, Blue and Reset, set Colour Space to Custom.

#### **HDMI UHD Color**

Enable to optimise picture quality for HDMI UHD connection.

- HDMI1 (Off ()) / On ())
- HDMI2 (Off ( ) / On ( ))
- It supports only the models with UHD resolution.

# **Motion Lighting**

Reduces power consumption by reducing screen brightness when the picture on the screen is in motion.

Off / On

#### **HDR+ Mode**

Automatically provide an optimal HDR effect based on the video source.

Off / On

# **Picture Options**

MENU Ⅲ → Picture → Picture Options → ENTER 🗗

| Off   |
|-------|
|       |
| Auto  |
| Auto2 |
| On    |
|       |

The displayed image may differ depending on the model.

# **Colour Tone**

If Picture Mode is set to Text

- Off / Cool / Standard / Warm
- If Picture Mode is set to Videos/Images
- Off / Cool / Standard / Warm1 / Warm2
- If Picture Mode is set to Calibration, Colour Tone is disabled.
- Settings can be adjusted and stored for each external device connected to an input on the product.

# Digital Clean View

Reduce picture noise to avoid distractions such as flickering.

- Off ( ) / On ( )
- If Picture Mode is set to Calibration, Digital Clean View is disabled.
- Enabled when Picture Mode is set to Videos/Images.

| Picture Options    |       |
|--------------------|-------|
| Colour Tone        | Off   |
| Digital Clean View |       |
| HDMI Black Level   | Auto  |
| Film Mode          | Auto2 |
| Dynamic Backlight  | On    |
|                    |       |

#### **HDMI Black Level**

Selects the black level on the screen to adjust the screen depth.

Normal / Low / Auto

#### Film Mode

This mode is suitable for watching video programmes.

When Film Mode is set to automatic, the product senses and processes movie signals from all sources and adjusts the picture for optimum quality.

- Off / Auto1 / Auto2
- This option can be configured if the input source supports 480i, 576i or 1080i.
- This option is not supported when a PC is connected.
- Enabled when Picture Mode is set to Videos/Images.

# Dynamic Backlight

Automatically adjust the backlight to provide the best possible screen contrast under the current conditions.

- Off / On
- The default values of the Dynamic Backlight function in each Picture Mode are as follows:

| Dynamic Backlight | Picture Mode                                                                  | Picture Mode settings |  |
|-------------------|-------------------------------------------------------------------------------|-----------------------|--|
| Off               | Shops & Shopping Centres, Offices & Schools, Terminals & Stations, Video Wall | Text                  |  |
|                   | Video Wall                                                                    | Videos/Images         |  |
|                   | Calibration                                                                   |                       |  |
| On                | Shops & Shopping Centres, Offices & Schools, Terminals & Stations             | Videos/Images         |  |

The displayed image may differ depending on the model.

# **Picture Size Settings**

MENU Ⅲ → Picture → Picture Size Settings → ENTER 🗗

# Picture Size Settings

Picture Size

16:9 Standard

· Fit to screen

Off

· Zoom and Position

Choose size and aspect ratio picture displayed on screen.

#### Picture Size

Different screen adjustment options are displayed depending on the current input source.

- Available ports may differ depending on the model.
- 16:9 Standard: Sets the picture to 16:9 Standard wide mode.
- Custom: Changes the resolution to suit the user's preferences.
- 4:3: Sets the picture to basic (4:3) mode.
  - Do not set your product to 4:3 format for a long time.

    The borders displayed on the left and right, or top and bottom of the screen may cause image retention (screen burn) which is not covered by the warranty.

#### Fit to screen

Adjusts the picture position. When selected, the full programme image will be displayed. No part of the image will be cut off.

Off / On / Auto

# **Zoom and Position**

Adjusts the picture zoom and position. This option is available when the input source is set to DVI, HDMI 1, HDMI 2, HDMI 3 (1080i/1080p), DisplayPort. Picture Size must be set to Custom for the option to be available.

If you want to reset the picture to its original position, select **Reset** in the **Zoom and Position** screen. The picture will be set to its default position.

The displayed image may differ depending on the model.

# **Reset Picture**

MENU → Picture → Reset Picture → ENTER

Picture

Reset Picture

The displayed image may differ depending on the model.

Resets your current picture mode to its default settings.

# Chapter 07 OnScreen Display

# **Screen Protection**

MENU Ⅲ → OnScreen Display → Screen Protection → ENTER 🗗

Screen Protection

Auto Protection Time Off

Screen Burn Protection

The displayed image may differ depending on the model.

#### **Auto Protection Time**

If the screen displays a still image for a certain period of time you define, the product activates the screen saver to prevent the formation of burnt in ghost images on the screen.

• Off / 2 hours / 4 hours / 6 hours / 8 hours / 10 hours

#### Screen Burn Protection

To reduce the possibility of screen burn, this unit is equipped with Screen Burn Protection screen burn prevention technology.

Screen Burn Protection moves the picture slightly on the screen.

The Screen Burn Protection Time setting allows you to programme the time between movements of the picture in minutes.

#### Pixel Shift

Minimize image retention by finely moving pixels horizontally or vertically.

- Pixel Shift (Off ( ) / On ( ))
   Horizontal, Vertical and Time are enabled only when Pixel Shift is set to On.
- Horizontal: Sets how many pixels the screen moves horizontally.
- Vertical: Sets how many pixels the screen moves vertically.
- Time: Set the time interval for performing the horizontal or vertical movement, respectively.

# $\label{thm:continuous} \mbox{Available Pixel Shift Settings and Optimum Settings.}$

|                     | Available Settings   | Optimum Settings |
|---------------------|----------------------|------------------|
| Horizontal (pixels) | 0 ~ 4                | 4                |
| Vertical (pixels)   | 0 ~ 4                | 4                |
| Time (minute)       | 1 minute ~ 4 minutes | 4 minutes        |

The Pixel Shift value may differ depending on the product size (inches) and mode.

Displaying a still image or a 4:3 output for an extended period of time may cause image retention. This is not a defect in the product.

| Screen Burn Protection Pixel Shift |     |
|------------------------------------|-----|
| Timer                              |     |
| Immediate display                  | Off |

The displayed image may differ depending on the model.

#### Timer

You can set the timer for Screen Burn Protection.

The Screen Burn Protection feature stops automatically after a specified period of time.

#### Timer

#### Off

Repeat: Display the image retention-preventive pattern set in Mode at specified time intervals(Period).

Interval: Display the image retention-preventive pattern set in Mode for a specified period of time (from Start Time to End Time).

- Mode, Period, Time, Start Time and End Time are enabled only when Timer is set to Repeat or Interval.
- Mode: Select a screen protective pattern to display.
  - Pixel: Pixels on the screen alternate black continuously.
  - Rolling bar: A vertical bar moves left to right.
  - Fading screen: The entire screen becomes brighter, then darker.
  - The Rolling bar and Fading screen patterns appear only once regardless of the specified repeat period or time.
- Period: Specify the time interval to activate the Screen Burn Protection function.
  - The option is enabled when Repeat is selected for Timer.
- Time: Specify the duration to keep the Screen Burn Protection function on.
  - £ Enabled when Timer is set to Repeat and Mode is set to Pixel.
- Start Time: Set the start time to activate the screen protection function.
  - The option is enabled when Interval is selected for Timer.
- End Time: Set the end time to deactivate the screen protection function.
  - The option is enabled when Interval is selected for Timer.

# Screen Burn Protection Pixel Shift Timer Immediate display Off

# Immediate display

Select the screen saver you want to display immediately.

• Off / Pixel / Rolling bar / Fading screen

The displayed image may differ depending on the model.

# **Message Display**

MENU Ⅲ → OnScreen Display → Message Display → ENTER 🕞

| On  |
|-----|
| On  |
| On  |
| Off |
|     |

The displayed image may differ depending on the model.

# Source Info

Select whether to display the source OSD when the input source changes.

Off / On

# No Signal Message

Select whether to display the no-signal OSD when no signal is detected.

Off / On

# MDC Message

Select whether to display the MDC OSD when the product is controlled by the MDC.

Off / On

# **Download Status Message**

Select to display the status when downloading content from a server or other device.

• Off / On

# Language

MENU **III** → OnScreen Display → Language → ENTER **I** 

OnScreen Display

Language English

The displayed image may differ depending on the model.

#### Set the menu language.

A change to the language setting will only be applied to the onscreen menu display. It will not be applied to other functions on your PC.

# Reset OnScreen Display

MENU Ⅲ → OnScreen Display → Reset OnScreen Display → ENTER 🖃

OnScreen Display
Reset OnScreen Display

 ${\rlap/ {\it L}}$  The displayed image may differ depending on the model.

This option returns the current settings under **OnScreen Display** to the default factory settings.

# Chapter 08 Sound Adjustment

Configure the sound (Sound) settings for the product.

# Sound Mode

MENU Ⅲ → Sound → Sound Mode → ENTER 🗗

| Sound               |                |
|---------------------|----------------|
| Sound Mode          | Standard       |
| Balance             |                |
| Equaliser           |                |
| HDMI Sound          | AV(HDMI)       |
| Sound on Video Call | Current Source |
| Sound Output        | Internal       |
| Auto Volume         |                |
|                     |                |

You can select a sound mode to suit your personal preferences.

- Standard: Selects the normal sound mode.
- Music: Emphasises music over voices.
- Movie: Provides the best sound for movies.
- Clear Voice: Emphasises voices over other sounds.
- Amplify: Increase the intensity of high-frequency sound to allow a better listening experience for the hearing impaired.
- If Sound Output is set to External and Receiver (HDMI), Sound Mode is disabled.

# Balance

MENU I → Sound → Balance → ENTER

Adjust speaker volume levels for sound balance optimisation.

- Balance L/R: Adjusts the balance between the left and right speaker.
- Reset: Resets the balance to its default settings.
- If Sound Output is set to External and Receiver (HDMI), Balance is disabled.

# Equaliser

MENU **□** → Sound → Equaliser → ENTER **□** 

Adjust the equaliser to customise the volume and pitch, and enhance the richness of the sound output.

- 100 Hz / 200 Hz / 500 Hz / 1 kHz / 2 kHz / 5 kHz / 10 kHz (Bandwidth Adjustment): Adjusts the level of specific bandwidth frequencies.
- Reset: Resets the equaliser to its default settings.
- Available only when **Sound Mode** is set to **Standard**.
- If Sound Output is set to External and Receiver (HDMI), Equaliser is disabled.

# **HDMI Sound**

MENU **III** → Sound → HDMI Sound → ENTER **III** Select whether to hear from AV(HDMI) or PC(DVI).

AV(HDMI) / PC(DVI)

# Sound on Video Call

MENU **III** → Sound → Sound on Video Call → ENTER **III** Select sound output to listen to during a video call.

• Current Source / Video Call

# **Sound Output**

MENU **III** → Sound → Sound Output → ENTER **I** 

Select speakers for sound output.

- Internal / External / Receiver (HDMI)
- When you set **Sound Output** to **External** and **Receiver (HDMI)**, the products speakers are turned off.
  - You will hear sound through the external speakers only. When the **Sound Output** is set to **Internal**, both the product speakers and the external speakers are on. You will hear sound through both.
- If there is no video signal, both the products speakers and the external speakers will be mute.

# **Auto Volume**

MENU Ⅲ → Sound → Auto Volume → ENTER 🕞

Automatically adjusts the volume level when you change video sources or content so the level remains the same.

- Off ( ) / On ( )
- To use the volume control of a connected source device, set Auto Volume to Off.
- If Sound Output is set to External and Receiver (HDMI), Auto Volume is disabled.

# **Reset Sound**

MENU I → Sound → Reset Sound → ENTER

The displayed image may differ depending on the model. Reset all sound settings to the factory defaults.

# Chapter 09 Network

The Network functions cannot be configured while the Screen Mirroring function is running.

# **Network Status**

MENU Ⅲ → Network → Network Status → ENTER 🗗

You can check the current network and Internet status.

# **Open Network Settings**

MENU Ⅲ → Network → Open Network Settings → ENTER 🗗

Configure network settings to use various smart hub features such as Internet search, content sharing through a home network and feature updates.

# Network Type

Wireless / Wired

# Network Settings (Wired)

#### Connecting to a Wired Network

There are three ways to attach your product to your LAN using cable.

 You can attach your product to your LAN by connecting the LAN port on the back of your product to an external modem using a LAN cable.
 See the diagram below.

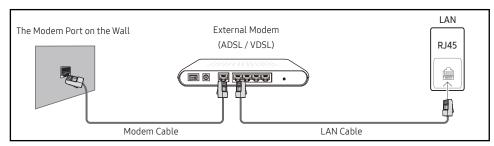

 You can attach your product to your LAN by connecting the LAN port on the back of your product to an IP Sharer which is connected to an external modem. Use LAN cable for the connection. See the diagram below.

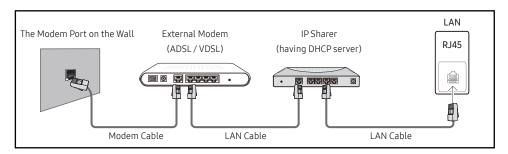

- Depending on how your network is configured, you may be able to attach your product to your LAN by connecting the LAN port on the back of your product directly to a network wall outlet using a LAN cable.
  - See the diagram below. Note that the wall outlet is attached to a modem or router elsewhere in your house.

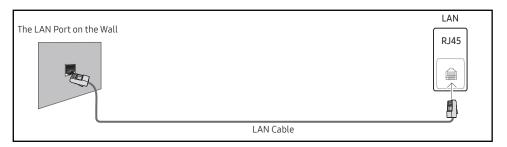

If you have a Dynamic Network, you should use an ADSL modem or router that supports the Dynamic Host Configuration Protocol (DHCP). Modems and routers that support DHCP automatically provide the IP address, subnet mask, gateway, and DNS values your product needs to access the Internet so you do not have to enter them manually. Most home networks are Dynamic Networks.

Some networks require a Static IP address. If your network requires a Static IP address, you must enter the IP address, subnet mask, gateway, and DNS values manually on your product Cable Setup Screen when you set up the network connection. To get the IP address, subnet mask, gateway, and DNS values, contact your Internet Service Provider (ISP).

If you have a Windows computer, you can also get these values through your computer.

- You can use ADSL modems that support DHCP if your network requires a Static IP address.

Set the network connection to use Internet services such as perform software upgrades.

#### Automatic Open Network Settings (Wired)

Connect to the network using a LAN cable.

Make sure a LAN cable is connected first.

#### How to set up automatically

- 1 Set Network Type to Wired from the Open Network Settings page.
- 2 The network test screen appears and verifies the network connection.
  When the connection has been verified, the "Success! Your device is connected to the Internet. If you have any problems using online services, please contact your Internet service provider." message appears.
- If the automatic process cannot find the network connection values or if you want to set the connection manually, go to the next section, network setup.

# Manual Open Network Settings (Wired)

Offices may use static IP addresses.

If this is the case, ask the network administrator for the IP address, subnet mask, gateway and DNS server address. Enter these values manually.

#### **Getting the Network Connection Values**

To view the Network connection values on most Windows computers, follow these steps.

- 1 Right click the Network icon on the bottom right of the screen.
- 2 In the pop-up menu that appears, click Status.
- 3 On the dialog that appears, click the **Support** tab.
- 4 On the Support Tab, click the Details button. The Network connection values are displayed.

#### How to set up manually

- 1 Set Network Type to Wired from the Open Network Settings page.
- 2 The network test screen appears and the verification process starts. Press Cancel. The verification process stops.
- 3 Select IP Settings on network connection screen. The IP Settings screen appears.
- 4 Select the field at the top, press , and then set IP setting to Enter manually. Repeat the entry process for each field in the IP Address.
  - Setting IP setting to Enter manually automatically changes DNS setting to Enter manually.
- 5 When done, select OK at the bottom of the page, and then press . The network test screen appears and the verification process starts.
- 6 When the connection has been verified, the "Success! Your device is connected to the Internet. If you have any problems using online services, please contact your Internet service provider." message appears.

# Network Settings (Wireless)

#### Connecting to a Wireless Network

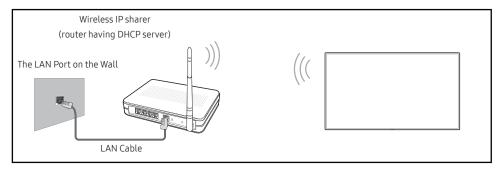

Samsung recommends using IEEE 802.11n. When you play video over a network connection, the video may not play smoothly.

- Select a channel for the wireless IP sharer that is not currently being used. If the channel set for the wireless IP sharer is currently being used by another device nearby, this will result in interference and communication failure.
- Your product supports only the following wireless network security protocols.

  If you select the Pure High-throughput (Greenfield) 802.11n mode and the Encryption type is set to WEP, TKIP or TKIP AES (WPS2Mixed) on your AP or wireless router, Samsung products will not support a connection in compliance with new Wi-Fi certification specifications.
- If your wireless router supports WPS (Wi-Fi Protected Setup), you can connect to the network via PBC (Push Button Configuration) or PIN (Personal Identification Number). WPS will automatically configure the SSID and WPA key in either mode.
- Connection Methods: You can setup the wireless network connection in three ways. Auto Setup (Using the Auto Network Search function), Manual Setup, Use WPS

#### Automatic Network Setup (Wireless)

Most wireless networks have an optional security system that requires devices that access the network to transmit an encrypted security code called an Access or Security Key. The Security Key is based on a Pass Phrase, typically a word or a series of letters and numbers of a specified length you were asked to enter when you set up security for your wireless network. If you use this method of setting up the network connection, and have a Security Key for your wireless network, you will have to enter the Pass Phrase during the the automatic or manual setup process.

#### How to set up automatically

- 1 Set Network Type to Wireless from the Open Network Settings page.
- 2 The Network function searches for available wireless networks. When done, it displays a list of the available networks.
  - In the list of networks, press the  $\blacktriangle$  or  $\blacktriangledown$  button to select a network, and then press the  $\blacksquare$  button twice.
  - If the desired wireless router does not appear, select Refresh to search again.
  - If the router cannot be found after retrying, select the Stop button.
    The Add Network button appears.
- 3 If the Enter the password for (AP Name). screen appears, go to step 5. If you select a wireless router that does not have security, go to step 7.
- 4 If the router has security, enter the Enter the password for (AP Name). (Security key or PIN).
- 5 When done, use the right arrow button to move the cursor to **Done**, and then press **-**. The network connection screen appears and the verification process starts.
  - A connection with the router is established, but the Internet cannot be accessed.
- 6 When the connection has been verified, the "Success! Your device is connected to the Internet. If you have any problems using online services, please contact your Internet service provider." message appears.

#### Manual Network Setup (Wireless)

Offices may use static IP addresses.

If this is the case, ask the network administrator for the IP address, subnet mask, gateway and DNS server address. Enter these values manually.

#### **Getting the Network Connection Values**

To view the Network connection values on most Windows computers, follow these steps.

- 1 Right click the Network icon on the bottom right of the screen.
- 2 In the pop-up menu that appears, click Status.
- **3** On the dialog that appears, click the **Support** tab.
- 4 On the Support Tab, click the Details button. The Network connection values are displayed.

#### How to set up manually

- 1 Set Network Type to Wireless from the Open Network Settings page.
- 2 The Network function searches for available wireless networks. When done, it displays a list of the available networks.
- 3 In the list of networks, press the ▲ or ▼ button to select a network, and then press the 
  button twice.
  - If the desired wireless router does not appear, select Refresh to search again.
  - If the router cannot be found after retrying, select the Stop button.
    The Add Network button appears.
- 4 If the Enter the password for (AP Name). screen appears, go to step 5. If you select a wireless router that does not have security, go to step 7.
- 5 If the router has security, enter the Enter the password for (AP Name). (Security key or PIN).
- 6 When done, use the right arrow button to move the cursor to **Done**, and then press **-**. The network connection screen appears and the verification process starts.
- 7 Select Cancel while network connections are being attempted. This will stop the connection.
- 8 Select IP Settings on network connection screen. The IP Settings screen appears.
- 9 Select the field at the top, press , and then set IP setting to Enter manually. Repeat the entry process for each field in the IP Address.
  - Setting IP setting to Enter manually automatically changes DNS setting to Enter manually.
- 10 When done, select OK at the bottom of the page, and then press ►. The network test screen appears and the verification process starts.
- 11 When the connection has been verified, the "Success! Your device is connected to the Internet. If you have any problems using online services, please contact your Internet service provider." message appears.

#### **Use WPS**

#### How to set up using Use WPS

If your router has a **Use WPS** button, follow these steps.

- 1 Set Network Type to Wireless from the Open Network Settings page.
- 2 Select Use WPS, press 🖃, and then press 🖼 again.
- 3 Press the WPS or PBC button on your wireless router withine the next two minutes. Your product automatically acquires all the network setting values it needs and connects to your network.
  - If you want to use the WPS PIN, select WPS PIN.
     Go to your wireless router's Settings, enter your PIN, and then select OK.
- 4 The network connection screen appears, and network setup is done.

# Server Network Settings

MENU Ⅲ → Network → Server Network Settings → ENTER 🕞

# Proxy server

Set up your proxy server connection and related functions.

#### Off / On

- Address / Port / ID / Password
- Address / Port / ID and Password are enabled only when Proxy server is set to On.

# **Device Name**

MENU Ⅲ → Network → Device Name → ENTER 🗗

Select or enter a device name.

This name can be shown on network remote controls over the network.

• [Signage] Display1 ~ 6 / User Input

# Chapter 10 System

# Whiteboard Manager

MENU Ⅲ → System → Whiteboard Manager → ENTER 🗗

System

Whiteboard Manager

Accessibility

Start Setup

Time

Auto Source Switching

Power Control

Eco Solution

The displayed image may differ depending on the model.

#### This is IWB Whiteboard Manager.

Enter your 4 digit PIN number. The default PIN number is "0-0-0-0". If you want to change the PIN number, use the Change PIN function.

#### Start from HOME

Select a screen that will be displayed at startup.

Off / On

#### Reset Interval

Set a reset internal at which all data on the internal storage will be deleted regularly.

• Off / Every 2 weeks / Every month / On power off

# Samba

SAMBA

#### Add Samba Account

Add Samba Account

Address / Username / Password

#### **Edit Samba Account**

Edit Samba Account

The Edit Samba Account function is activated only when the Address, Username, and Password are set at Add Samba Account.

#### **Email**

Set up an email account for sending emails.

- SMTP Server Name / SMTP Port Number / Sender Authentication / Account / Password
- You can register your email account at System → Whiteboard Manager → Email.
- If you set Sender Authentication to On at System → Whiteboard Manager → Email, you must authenticate your account each time you send an email.
  See below.
  - When Sender Authentication is set to On, anyone who has a mail account on the same mail server (SMTP Server Name, SMTP Port Number) can send emails.
     But every time they send an email, they must enter their Account and Password.
  - When Sender Authentication is set to Off, you can send emails only with the Account and Password registered in the product.
  - For the SMTP information required to register a mail server, contact your mail server administrator.

#### **USB Lock**

Set up a USB Lock. After setting up, the device will be restarted to apply the settings.

• Off / On

#### **Network Lock**

Set up a Network Lock. After setting up, the device will be restarted to apply the settings.

• Off / On

# Accessibility

MENU Ⅲ → System → Accessibility → ENTER 🕞

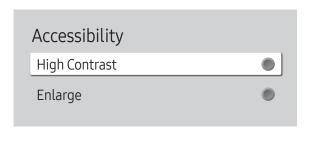

# **Start Setup**

 $\mathsf{MENU} \ \blacksquare \ \to \mathsf{System} \to \mathsf{Start} \ \mathsf{Setup} \to \mathsf{ENTER} \ \blacksquare$ 

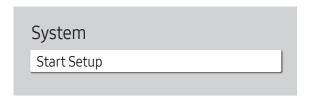

The displayed image may differ depending on the model.

# **High Contrast**

Set the background and font to high-contrast colours in Menu. Menu transparencies become opaque when the option is selected.

• Off ( ) / On ( )

# Enlarge

Enlarge the size of the Menu area.

• Off ( ) / On ( )

Go through the initial setup steps like you did the first time you used this product.

Enter your 4 digit PIN number. The default PIN number is "0-0-0-0".
If you want to change the PIN number, use the Change PIN function.

# Time

MENU Ⅲ → System → Time → ENTER 🗗

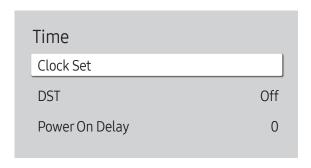

The displayed image may differ depending on the model.

You can configure Clock Set or DST. Configure various time-related settings.

#### Clock Set

Select Clock Set. Select Date or Time, and then press 🗗.

Use the number buttons to enter numbers or press the up and down arrow buttons. Use the left and right arrow buttons to move from one entry field to the next. Press 🚭 when done.

✓ You can set the time by pressing the number buttons on the remote control or touching the screen directly.

#### DST

Switches the DST (Daylight Saving Time) function on or off.

#### Off / On

- Start Date: Set the start date of Daylight Saving Time.
- End Date: Set the end date of Daylight Saving Time.
- Time Offset: Select the correct time offset your timezone.
- Start Date, End Date and Time Offset are enabled only when DST is set to On.

# Power On Delay

When connecting multiple products, adjust the power-on time for each product to prevent power overload (within the range 0–50 seconds).

# **Auto Source Switching**

MENU Ⅲ → System → Auto Source Switching → ENTER 🗗

| Auto Source Switching   |             |
|-------------------------|-------------|
| Auto Source Switching   | Off         |
| Primary Source Recovery | Off         |
| Primary Source          | All         |
| Secondary Source        | DisplayPort |
|                         |             |

The displayed image may differ depending on the model.

Turning on the display with Auto Source Switching On, and the previous video source selection is not active, the display will automatically search the different video input sources for active video.

## **Auto Source Switching**

When the Auto Source Switching is On, the display video source will automatically be searched for active video.

The Primary Source selection will be activated, if the current video source is not recognised.

Secondary Source selection will become active, if no primary video source is available.

If both the primary and secondary input sources are not recognised, the display will perform two searches for an active source, each search checking the primary and then secondary source. If both searches fail, the display will return to the first video source and display a message indicating that there is no signal.

# **Primary Source Recovery**

Select whether to restore the selected primary input source when a primary input source is connected.

The Primary Source Recovery function is disabled if Primary Source is set to All.

#### **Primary Source**

Specify Primary Source for the automatic input source.

# Secondary Source

Specify Secondary Source for the automatic input source.

The Secondary Source function is disabled if Primary Source is set to All.

# **Power Control**

MENU Ⅲ → System → Power Control → ENTER 🗗

| Power Control     |               |
|-------------------|---------------|
| Auto Power On     | Off           |
| PC module power   |               |
| Max. Power Saving | On            |
| Standby Control   | On            |
| Network Standby   | Off           |
| Power Button      | Power on only |

The displayed image may differ depending on the model.

#### Auto Power On

This feature automatically turns on the product as soon as it is plugged in. Pressing the power button is not needed.

Off / On

# PC module power

The PC module can be turned on/off separately from the product.

#### Synced power-on

Set to Off to turn on the PC module without turning on the product.

Off / On

#### Synced power-off

Set to Off to turn off the PC module without turning off the product.

• Off / On

# Max. Power Saving

Turns off the product to reduce power consumption after the PC has been left idle for a specified period of time.

• Off / On

| Power Control                 | 044           |
|-------------------------------|---------------|
| Auto Power On PC module power | Off           |
| Max. Power Saving             | On            |
| Standby Control               | On            |
| Network Standby               | Off           |
| Power Button                  | Power on only |

The displayed image may differ depending on the model.

# **Standby Control**

You can set the screen standby mode to be applied when an input signal is received.

Auto

Power-saving mode will activate if no input signals are detected even though a source device is connected to the display.

The message No Signal will appear if no source device is connected.

Off

The message No Signal will appear if no input signals are detected.

- If No Signal is displayed although a source device is connected, check the cable connection.
- If No Signal Message is set to Off, the No Signal message does not appear. If this is the case, set No Signal Message to On.
- On

Power-saving mode will activate if no input signals are detected.

# **Network Standby**

This feature keeps the network power on when the product turns off.

Off / On

#### **Power Button**

The power button can be set to either turn on the power or turn on/off the power.

- Power on only: Set the power button to turn on the power.
- Power on and off: Set the power button to turn on/off the power.

# **Eco Solution**

MENU Ⅲ → System → Eco Solution → ENTER 🗗

# Energy Saving Mode Off Screen Lamp Schedule Off No Signal Power Off 15 minutes Auto Power Off Off (Recommended)

# **Energy Saving Mode**

Reduce the power consumption by adjusting the screen brightness.

• Off / Low / Medium / High

# Screen Lamp Schedule

#### Screen Lamp Schedule

Enable or disable the lamp schedule.

Off / On

#### Schedule 1, Schedule 2

#### Time

The panel brightness will change to the brightness set in Lamp at a specified time.

#### Lamp

Adjust the panel brightness. A value closer to 100 makes the panel brighter.

• 0 ~ 100

The displayed image may differ depending on the model.

# Eco Solution

**Energy Saving Mode** 

Off

Screen Lamp Schedule

Off

No Signal Power Off

15 minutes

Auto Power Off

Off (Recommended)

The displayed image may differ depending on the model.

# **Temperature Control**

 $\mathsf{MENU} \ \square\!\!\!\square \to \mathsf{System} \to \mathsf{Temperature} \ \mathsf{Control} \to \mathsf{ENTER} \ \square\!\!\!\!\square$ 

System

Temperature Control

77

# No Signal Power Off

Save power by turning the device off when no signal is received from any source.

- Off / 15 minutes / 30 minutes / 60 minutes
- This function does not operate if the display is in the standby mode.

#### **Auto Power Off**

The product will automatically turn off if you don't press a button on the remote or touch a button on product front panel within select hours to prevent overheating.

• Off (Recommended) / 4 hours / 6 hours / 8 hours

This function detects the internal temperature of the product. You can specify the temperature range that is acceptable.

The default temperature is set to 77 °C.

The recommended operating temperature for this product is 75 to 80  $^{\circ}$ C (based on an ambient temperature of 40  $^{\circ}$ C).

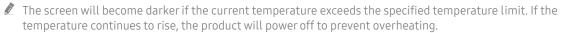

The displayed image may differ depending on the model.

# **ID Settings**

MENU Ⅲ → System → ID Settings → ENTER 🗗

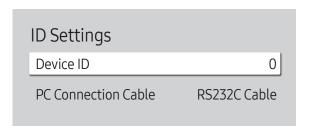

The displayed image may differ depending on the model.

# **Change PIN**

MENU Ⅲ → System → Change PIN → ENTER 🖃

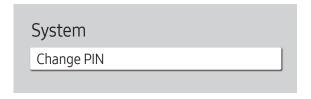

The displayed image may differ depending on the model.

#### **Device ID**

Set a unique ID number of each product. (Range: 0~224)

- Press ▲/▼ to select a number, and press 母.
- Enter the number you want using the number buttons on the remote control.

#### PC Connection Cable

Select the type of cable to connect display with PC.

- RS232C Cable Communicate with MDC via the RS232C-stereo cable.
- RJ-45 (LAN)/Wi-Fi Network
  Communicate with MDC via the RJ45 cable.

Change your 4-digit Personal Identification Number (PIN).

Choose any 4 digits for your PIN and enter it in Enter a new PIN. Reenter the same 4 digits in Enter the PIN again..

The product has memorised your new PIN.

Default password: 0 - 0 - 0 - 0

# Security

MENU Ⅲ → System → Security → ENTER 🗗

| Security               |       |
|------------------------|-------|
| Safety Lock On         |       |
| · Power On Button      | On    |
| Button Lock            | Off   |
| USB Auto Play Lock     | Off   |
| Mobile Connection Lock | Off   |
| Remote Management      | Allow |

The displayed image may differ depending on the model.

# Safety Lock On

Enter your 4 digit PIN number. The default PIN number is "0-0-0-0".
If you want to change the PIN number, use the Change PIN function.

Turn Safety Lock On on or off. Safety Lock On restricts the actions that can be carried out by the remote control. The correct PIN must be entered to turn Safety Lock On off.

#### Power On Button

Turn on this feature to enable the remote control's Power button to turn on the device while Safety Lock On is enabled.

Off / On

#### **Button Lock**

This menu can be used to lock the buttons on the product.

Only the remote control can control the product if Button Lock is set to On.

• Off / On

## USB Auto Play Lock

Lock the Auto Play function of USB devices so that content is not played automatically when connected to this product.

- Off
   Automatically plays content saved on the USB device.
- On
   Does not automatically play content saved on the USB device.
  - When you connect a USB device containing content, the "USB Auto Play Lock : On" message appears for 5 seconds and then disappears.

| Security               |       |
|------------------------|-------|
| Safety Lock On         |       |
| · Power On Button      | On    |
| Button Lock            | Off   |
| USB Auto Play Lock     | Off   |
| Mobile Connection Lock | Off   |
| Remote Management      | Allow |

The displayed image may differ depending on the model.

## Mobile Connection Lock

Restrict other devices on your network, such as smart phones and tablets, to prevent them from sharing content on the product.

• Off / On

# Remote Management

You can Allow or Deny external commands to access your device via a network.

- Deny / Allow
- The changed setting remains even after the product is turned off and on using the Power button or Power switch.

## General

MENU Ⅲ → System → General → ENTER 🖃

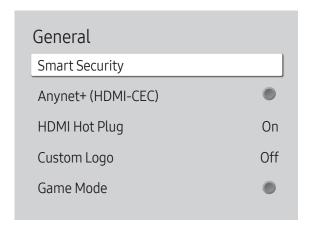

The displayed image may differ depending on the model.

# **Smart Security**

The security provided to protect your display device and connected storage devices against viruses includes.

#### Scan

Inspect your display device and connected storage devices to check for viruses.

#### **Isolated List**

This is the list of items that have been Isolated for containing viruses.

# Anynet+ (HDMI-CEC)

Anynet+ is a function that enables you to control all connected Samsung devices that support Anynet+ with your Samsung product remote. The Anynet+ system can be used only with Samsung devices that have the Anynet+ feature. To be sure your Samsung device has this feature, check if there is an Anynet+ logo on it.

- Off ( ) / On ( )
- ✓ You can only control Anynet+ devices using the product remote control, not the buttons on the product.
- The product remote control may not work under certain conditions. If this occurs, reselect the Anynet+ device.
- Anynet+ works when the AV device supporting Anynet+ is in the standby or on status.
- Anynet+ supports up to 12 AV devices in total. Note that you can connect up to 3 devices of the same type.

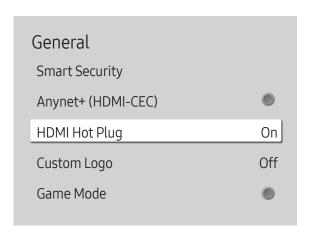

The displayed image may differ depending on the model.

# **HDMI Hot Plug**

This feature is used to activate the time delay to turn on a DVI/HDMI source device.

Off / On

# **Custom Logo**

You can download, select, and set the display time of a custom logo that appears when the product turns on.

- Custom Logo
  - ✓ You can select a custom logo (image/video) or turn off the custom logo display.
  - You must download the custom logo from an external USB device to set the custom logo.
- Logo Display Time
  - If the type of custom logo is Image, you can set the Logo Display Time.
- Download Logo File
  - ✓ You can download a custom logo into the product from an external USB device.

  - When there are multiple numbers of external USB connections, the product will attempt to download the custom logo from the last device that has been connected to the product.

#### Custom logo file restrictions

- For image type custom logo, only bitmap files (aRGB 32bpp format) are supported.
- The resolution of the image type custom logo must be between a minimum of 64x64 and the maximum screen resolution. (Horizontal/Vertical values of the resolution must be multiples of 4.)
- For video type custom logo, only TS Stream types are supported.
- The maximum supported video file is 150 MB. The recommended length of a video file is 20 seconds or less.

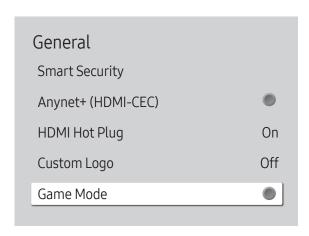

# **Reset System**

MENU Ⅲ → System → Reset System → ENTER 🗗

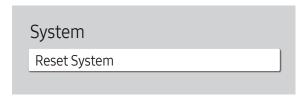

The displayed image may differ depending on the model.

#### Game Mode

When connecting to a game console such as PlayStation™ or Xbox™, you can enjoy a more realistic gaming experience by selecting game mode.

• Off ( ) / On ( )

This option returns the current settings under system to the default factory settings.

# Chapter 11 Support

# Software Update

MENU Ⅲ → Support → Software Update → ENTER 🗗

The Software Update menu lets you upgrade your product software to the latest version.

- Be careful not to turn off the power until the upgrade is complete. The product will turn off and on automatically after completing the software upgrade.
- When you upgrade software, all video and audio settings you have made will return to their default settings. We advise you to write down your settings so that you can easily reset them after the upgrade.

# **Update Now**

Update the software to the latest version.

Current version: This is the software version already installed in the product.

#### Auto update

This feature automatically updates the product when not in use.

• Off ( ) / On ( )

# **Contact Samsung**

MENU Ⅲ → Support → Contact Samsung → ENTER 🗗

View this information when your product does not work properly or when you want to upgrade the software.

You can find information regarding our call centres and how to download products and software.

Go to Contact Samsung and find the product Model Code and Software Version.

## Reset All

MENU Ⅲ → Support → Reset All → ENTER 🗗

This option returns all the current settings for a display to the default factory settings.

# Chapter 12 Troubleshooting Guide

# Requirements Before Contacting Samsung Customer Service Centre

Before calling Samsung Customer Service Centre, test your product as follows. If the problem persists, contact Samsung Customer Service Centre.

## Testing the Product

Check if your product is operating normally by using the product test function.

If the screen remains blank while the power LED blinks even when the product is correctly connected to a PC, perform product testing.

- 1 Power off both the PC and product.
- 2 Disconnect all the cables from the product.
- 3 Power on the product.
- 4 If No Signal is displayed, the product is operating normally.

If the screen remains blank, check the PC system, video controller and cable.

#### Checking the Resolution and Frequency

Not Optimum Mode will briefly be displayed if a mode that exceeds a supported resolution is selected (refer to Supported Resolutions).

# Check the followings.

| Installation issue (PC mode)                                                                                      |                                                                                                    |  |
|----------------------------------------------------------------------------------------------------|----------------------------------------------------------------------------------------------------|--|
| The screen keeps switching on and off.                                                                            | Check that the cable between the product and the PC is connected correctly.                                                                                         |  |
| Blank spaces are found on all four sides of the screen when an HDMI or HDMI-DVI cable is connected to the product | The blank spaces found on the screen have nothing to do with the product.                                                                                           |  |
| and PC.                                                                                                    | Blank spaces on the screen are caused by the PC or graphics card. To resolve the problem, adjust the screen size in the HDMI or DVI settings for the graphics card. |  |
|                                                                                                    | If the graphics card settings menu does not have an option to adjust the screen size, update the graphics card driver to the latest version.                        |  |
|                                                                                                    | (Please contact the graphics card or computer manufacturer for further details about how to adjust the screen settings.)                                            |  |
| Screen issue                                                                                                    |                                                                                                    |  |
| The power LED is off. The screen will not switch on.                                                              | Make sure that the power cord is connected.                                                                                                    |  |
| No Signal is displayed on the screen.                                                                             | Check that the product is connected correctly with a cable.                                                                                                    |  |
|                                                                                                    | Check that the device connected to the product is powered on.                                                                                                    |  |
|                                                                                                    | Depending on the type of external device, the screen may not display properly. In this case, connect it with the HDMI Hot Plug function turned On.                  |  |
| Not Optimum Mode is displayed.                                                                                    | This message is displayed when a signal from the graphics card exceeds the product's maximum resolution and frequency.                                              |  |
|                                                                                                    | Refer to the Standard Signal Mode Table and set the maximum resolution and frequency according to the product specifications.                                       |  |
| The images on the screen look distorted.                                                                          | Check the cable connection to the product.                                                                                                    |  |

| Screen issue                                                                    |                                                                                                    |  |
|---------------------------------------------------------------------------------|----------------------------------------------------------------------------------------------------|--|
| The screen is not clear. The screen is blurry.                                  | Set the resolution and frequency to the recommended level.                                                                                                    |  |
| The screen appears unstable and shaky.                                          | Check that the resolution and frequency of the PC and graphics card are set within a range compatible with the product. Then, change the screen settings if required by referring to |  |
| There are shadows or ghost images left on the screen.                           | 'Preset Timing Modes'.                                                                                                    |  |
| The screen is too bright. The screen is too dark.                               | Adjust Brightness and Contrast.                                                                                                    |  |
| Screen colour is inconsistent.                                                  | Go to Picture and adjust the Colour Space Settings settings.                                                                                                    |  |
| White does not really look white.                                               | Go to Picture and adjust the White Balance settings.                                                                                                    |  |
| There is no image on the screen and the power LED blinks every 0.5 to 1 second. | The product is in power-saving mode.                                                                                                    |  |
|                                                                                 | Press any key on the keyboard or move the mouse to return to the previous screen.                                                                                                    |  |
| The product will turn off automatically.                                        | If a PC is connected to the product, check the power status of the PC.                                                                                                    |  |
|                                                                                 | Make sure the power cable is connected properly to the product and power outlet.                                                                                                    |  |
|                                                                                 | If the signal from a connected device is not detected, the product automatically turns off after 10 to 15 minutes.                                                                   |  |
| The screen display does not look normal.                                        | Encoded video content may cause the display to appear corrupted in scenes featuring fast moving objects such as in a sports event or action video.                                   |  |
|                                                                                 | Low signal level or low picture quality may cause the display to appear corrupted. This does not mean the product is defective.                                                      |  |
|                                                                                 | A cell phone within a distance of one-meter radius may cause static on analogue and digital products.                                                                                |  |
| The brightness and colour do not look normal.                                   | Go to Picture and adjust the screen settings such as Picture Mode, Colour, Brightness and Sharpness.                                                                                 |  |
|                                                                                 | Reset the screen settings to the default settings.                                                                                                    |  |

| Screen issue                                   |                                                                                                    |
|------------------------------------------------|----------------------------------------------------------------------------------------------------|
| I see red, green, and blue.                    | Check the cable connections. This issue may happen when the panel of the product is defective.                                                                                                    |
|                                                | Contact a Samsung Service Centre to resolve the issue.                                                                                                    |
| The display looks unstable and then freezes.   | The screen may freeze when a resolution other than the recommended resolution is used or if the signal is not stable. To resolve the issue, change the PC resolution to the recommended resolution. |
| The screen cannot be displayed in full screen. | A scaled SD (4:3) content file can cause black bars on both sides of an HD channel screen.                                                                                                    |
|                                                | A video with an aspect ratio different from the product can cause a black bar to appear at the top and bottom of the screen.                                                                        |
|                                                | Change the screen size setting to full screen on the product or source device.                                                                                                    |
| Sound issue                                    |                                                                                                    |
| There is no sound.                             | Check the connection of the audio cable or adjust the volume.                                                                                                    |
|                                                | Check the volume.                                                                                                    |
| The volume is too low.                         | Adjust the volume.                                                                                                    |
|                                                | If the volume is still low after turning it up to the maximum level, adjust the volume on your P sound card or software programme.                                                                  |

| Sound issue                               |                                                                                                    |
|-------------------------------------------|----------------------------------------------------------------------------------------------------|
| Video is available but there is no sound. | If an HDMI cable or a DP cable is connected, check the audio output settings on the PC.                                                                                                    |
|                                           | Go to Sound and change Sound Output to Internal.                                                                                                    |
|                                           | If a source device is used                                                                                                    |
|                                           | Make sure the audio cable is properly connected to the audio input port on the product.                                                                                                    |
|                                           | <ul> <li>Check the audio output settings for the source device.</li> <li>(For example, if your monitor is connected to HDMI, you may need to change the audio option of your video output device to HDMI.)</li> </ul> |
|                                           | If a DVI-HDMI cable is used, a separate audio cable is required.                                                                                                    |
|                                           | If the product has a headphone port, make sure nothing is connected to it.                                                                                                    |
|                                           | Reconnect the power cable to the device and then reboot the device.                                                                                                    |
| There is static coming from the speakers. | Check the cable connection. Make sure a video cable is not connected to an audio input port                                                                                                    |
|                                           | Check the signal strength after connecting a cable.                                                                                                    |
|                                           | Low signal level can cause corrupted sound.                                                                                                    |
| Remote control issue                      |                                                                                                    |
| The remote control does not work.         | Make sure that the batteries are correctly in place (+/-).                                                                                                    |
|                                           | Check if the batteries are flat.                                                                                                    |
|                                           | Check for power failure.                                                                                                    |
|                                           | Make sure that the power cord is connected.                                                                                                    |
|                                           | Check for any special lighting or neon signs switched on in the vicinity.                                                                                                    |

| Source device issue                                                  |                                                                                                    |
|----------------------------------------------------------------------|----------------------------------------------------------------------------------------------------|
| A beeping sound is heard when my PC is booting.                      | If a beeping sound is heard when your PC is booting, have your PC serviced.                                                                 |
| Touch function issues                                                |                                                                                                    |
| The icons can be touched but the drawings cannot.                    | Use the provided product-specific pen.                                                                                                    |
| Touching does not work when PC connection is used.                   | Check whether the <b>TOUCH OUT</b> port on the product is connected to a USB port on the PC usin a USB cable.                               |
| I use two pens, but they do not work well.                           | Make sure that there is enough space between the two pens at multi-touching.                                                                |
| Touches break, reaction speed gets slow, and so on.                  | Make sure that there are no foreign substances on the screen surface.                                                                       |
|                                                                      | Check whether the screen is broken.                                                                                                    |
|                                                                      | Make sure that the product is not exposed to direct sunlight.                                                                               |
| Other issue                                                          |                                                                                                    |
| The product smalls like plastic                                      | The plastic smell is normal and disappears over time.                                                                                       |
| The product smells like plastic.                                     | The plastic smett is normal and disappears over time.                                                                                       |
| The monitor appears tilted.                                          | Remove and then attach the stand again to the product.                                                                                      |
|                                                                      |                                                                                                    |
| The monitor appears tilted.                                          | Remove and then attach the stand again to the product.                                                                                      |
| The monitor appears tilted.                                          | Remove and then attach the stand again to the product.  Check the cable connection and connect it again if required.                        |
| The monitor appears tilted.  Audio or video cuts out intermittently. | Remove and then attach the stand again to the product.  Check the cable connection and connect it again if required.  Use a standard cable. |

| Other issue                                                                       |                                                                                                    |                                |                                                                        |
|-----------------------------------------------------------------------------------|----------------------------------------------------------------------------------------------------|--------------------------------|------------------------------------------------------------------------|
| There is no sound from the speakers in HDMI mode when a                           | DVI cables do not transmit sound data.  Make sure to connect the audio cable to the correct input jack to enable audio.                                                                                     |                                |                                                                        |
| DVI-HDMI cable is connected.                                                      |                                                                                                    |                                | ack to enable audio.                                                   |
| HDMI Black Level is not functioning properly on an HDMI device with YCbCr output. | This function is available only when a source device, such as a DVD player and STB, is connected to the product via an HDMI (RGB signal) cable.                                                             |                                |                                                                        |
| There is no sound in HDMI mode.                                                   | Displayed picture colours may not look normal. Video or sound may not be available. This can occur if a source device that only supports an older version of the HDMI standard is connected to the product. |                                |                                                                        |
|                                                                                   | If these issues occur, connect a                                                                                                    | in audio cable along with the  | HDMI cable.                                                            |
|                                                                                   | Some PC graphics cards may n sound. In this case, manually so                                                                                                    |                                | IDMI signals that do not include                                       |
|                                                                                   |                                                                                                    | Sound input                    | Screen mode                                                            |
|                                                                                   | DVI PC                                                                                                    | Audio In (Stereo ports)        | PC settings                                                            |
| HDMI-CEC does not work.                                                           |                                                                                                    | uct, turn off the HDMI-CEC fe  | CEC feature that are connected to eatures on all the external devices. |
|                                                                                   | Operating an external device when its HDMI-CEC feature is enabled may automatically stop other external devices.                                                                                            |                                |                                                                        |
|                                                                                   | To change HDMI-CEC settings, for assistance.                                                                                                    | refer to the device user guide | e or contact the device manufacturer                                   |
| In power-saving mode, when the input source is                                    | Go to System → Power Control and set Max. Power Saving to Off. Alternatively, configure the                                                                                                    |                                |                                                                        |
| DisplayPort, PC display settings cannot be saved.                                 | PC display output settings again. Ensure the set is turned on.                                                                                                    |                                |                                                                        |
| When booting the PC with the input source set to                                  | Boot the PC when the set is tu                                                                                                    | rned on or when the input so   | urce is not <mark>DisplayPort</mark> .                                 |
| DisplayPort, the BIOS and booting screens do not appear.                          |                                                                                                    |                                |                                                                        |

# Q&A

Refer to the user manual for your PC or graphics card for further instructions on adjustment.

| Question                         | Answer                                                                                                    |
|----------------------------------|----------------------------------------------------------------------------------------------------|
| How can I change the frequency?  | Set the frequency on your graphics card.                                                                                                    |
|                                  | <ul> <li>Windows 7: Go to Control Panel → Appearance and Personalization → Display → Adjust<br/>resolution → Advanced Settings → Monitor and adjust the frequency in Monitor Settings.</li> </ul>                        |
|                                  | <ul> <li>Windows 8: Go to Settings → Control Panel → Appearance and Personalization → Display         → Adjust resolution → Advanced Settings → Monitor and adjust the frequency in Monitor         Settings.</li> </ul> |
|                                  | <ul> <li>Windows 10: Go to Settings → System → Display → Advanced display settings → Display<br/>adapter properties → Monitor, and adjust Screen refresh rate under Monitor settings.</li> </ul>                         |
| How can I change the resolution? | Windows 7: Go to Control Panel → Appearance and Personalization → Display → Adjust Resolution and adjust the resolution.                                                                                                 |
|                                  | <ul> <li>Windows 8: Go to Settings → Control Panel → Appearance and Personalization → Display → Adjust Resolution and adjust the resolution.</li> </ul>                                                                  |
|                                  | <ul> <li>Windows 10: Go to Settings → System → Display → Advanced display settings, and adjust<br/>the resolution.</li> </ul>                                                                                            |
| How do I set powersaving mode?   | <ul> <li>Windows 7: Set power-saving mode in Control Panel → Appearance and Personalization → Personalize → Screen Saver Settings or BIOS SETUP on the PC.</li> </ul>                                                    |
|                                  | <ul> <li>Windows 8: Set power-saving mode in Settings → Control Panel → Appearance and<br/>Personalization → Personalize → Screen Saver Settings or BIOS SETUP on the PC.</li> </ul>                                     |
|                                  | • Windows 10: Set power-saving mode in Settings → Personalization → Lock screen → Screen timeout settings → Power & sleep or BIOS SETUP on the PC.                                                                       |

# Chapter 13 Specifications

# General

| Model Name                   |                 | QB65H-TR                                                                                                    | QB75H-TR                                                            |  |  |
|------------------------------|-----------------|----------------------------------------------------------------------------------------------------|---------------------------------------------------------------------|--|--|
| Panel                        | Size            | 65 CLASS (64.5 inches / 163.8 cm)                                                                                                    | 75 CLASS (74.5 inches / 189.3 cm                                    |  |  |
|                              | Display<br>area | 1428.48 mm (H) x 803.52 mm (V)<br>56.2 inches (H) x 31.6 inches (V)                                                                  | 1650.24 mm (H) x 928.26 mm (V)<br>65.0 inches (H) x 36.5 inches (V) |  |  |
| Power Supply                 |                 | AC100-240V~ 50/60Hz Refer to the label at the back of the product as the standard voltage can vary in different countries.           |                                                                     |  |  |
| Environmental considerations | Operating       | <u>'</u>                                                                                                    |                                                                     |  |  |
|                              | Storage         | Temperature: -20 °C - 45 °C (-4 °F - 113 °F) Humidity: 5% - 95%, non-condensing * Applicable before the product package is unpacked. |                                                                     |  |  |

- Plug-and-Play
  - This monitor can be installed and used with any Plug-and-Play compatible systems. Two-way data exchange between the monitor and PC system optimises the monitor settings. Monitor installation takes place automatically. However, you can customise the installation settings if desired.
- Due to the nature of the manufacturing of this product, approximately 1 pixel per million (1ppm) may appear brighter or darker on the panel. This does not affect product performance.
- This is a class A product. In a domestic environment this product may cause radio interference in which case the user may be required to take adequate measures.
- For detailed device specifications, visit the Samsung Electronics website.

# **Preset Timing Modes**

This product can be set to only one resolution for each screen size to obtain the optimum picture quality due to the nature of the panel. Using a resolution other than the specified resolution may degrade the picture quality. To avoid this, it is recommended that you select the optimum resolution specified for your product.

| Model Name                           |                                                     | QB65H-TR / QB75H-TR                                         |  |
|--------------------------------------|-----------------------------------------------------|-------------------------------------------------------------|--|
| Synchronization Horizontal Frequency |                                                     | 30 - 81 kHz, 30 - 134 kHz (DisplayPort), 30 - 90 kHz (HDMI) |  |
|                                      | Vertical Frequency                                  | 48 - 75 Hz, 56 - 75 Hz (DisplayPort), 24 - 75 Hz (HDMI)     |  |
| Resolution                           | DVI(Digital Visual Interface) Compliant Digital RGB |                                                             |  |
|                                      | Optimum resolution                                  | 1920 x 1080 @ 60 Hz, 3840 x 2160 @ 60 Hz                    |  |
|                                      | Maximum resolution                                  | 1920 x 1080 @ 60 Hz, 3840 x 2160 @ 60 Hz                    |  |

The screen will automatically be adjusted if a signal that belongs to the following standard signal modes is transmitted from your PC. If the signal transmitted from the PC does not belong to the standard signal modes, the screen may be blank with the power LED on. In such a case, change the settings according to the following table by referring to the graphics card user manual.

★ Horizontal Frequency

The time required to scan a single line from the left to the right side of the screen is called a horizontal cycle. The reciprocal number of a horizontal cycle is called horizontal frequency. Horizontal frequency is measured in kHz.

✓ Vertical Frequency
The product displays a single image multiple times per second (like a fluorescent light) to display what the viewer sees. The rate of a single image being displayed repeatedly per second is called vertical frequency or refresh rate. Vertical frequency is measured in Hz.

| Resolution       | Horizontal Frequency (kHz) | Vertical Frequency<br>(Hz) | Pixel Clock<br>(MHz) | Sync Polarity<br>(H/V) |
|------------------|----------------------------|----------------------------|----------------------|------------------------|
| IBM, 640 x 480   | 31.469                     | 59.940                     | 25.175               | -/-                    |
| IBM, 720 x 400   | 31.469                     | 70.087                     | 28.322               | -/+                    |
| MAC, 640 x 480   | 35.000                     | 66.667                     | 30.240               | -/-                    |
| MAC, 832 x 624   | 49.726                     | 74.551                     | 57.284               | -/-                    |
| MAC, 1152 x 870  | 68.681                     | 75.062                     | 100.000              | -/-                    |
| VESA, 640 x 480  | 31.469                     | 59.940                     | 25.175               | -/-                    |
| VESA, 640 x 480  | 37.861                     | 72.809                     | 31.500               | -/-                    |
| VESA, 640 x 480  | 37.500                     | 75.000                     | 31.500               | -/-                    |
| VESA, 800 x 600  | 35.156                     | 56.250                     | 36.000               | +/+                    |
| VESA, 800 x 600  | 37.879                     | 60.317                     | 40.000               | +/+                    |
| VESA, 800 x 600  | 48.077                     | 72.188                     | 50.000               | +/+                    |
| VESA, 800 x 600  | 46.875                     | 75.000                     | 49.500               | +/+                    |
| VESA, 1024 x 768 | 48.363                     | 60.004                     | 65.000               | -/-                    |
| VESA, 1024 x 768 | 56.476                     | 70.069                     | 75.000               | -/-                    |
| VESA, 1024 x 768 | 60.023                     | 75.029                     | 78.750               | +/+                    |
| VESA, 1152 x 864 | 67.500                     | 75.000                     | 108.000              | +/+                    |
| VESA, 1280 x 720 | 45.000                     | 60.000                     | 74.250               | +/+                    |
| VESA, 1280 x 800 | 49.702                     | 59.810                     | 83.500               | -/+                    |

| Resolution        | Horizontal Frequency<br>(kHz) | Vertical Frequency<br>(Hz) | Pixel Clock<br>(MHz) | Sync Polarity<br>(H/V) |
|-------------------|-------------------------------|----------------------------|----------------------|------------------------|
| VESA, 1280 x 1024 | 63.981                        | 60.020                     | 108.000              | +/+                    |
| VESA, 1280 x 1024 | 79.976                        | 75.025                     | 135.000              | +/+                    |
| VESA, 1366 x 768  | 47.712                        | 59.790                     | 85.500               | +/+                    |
| VESA, 1440 x 900  | 55.935                        | 59.887                     | 106.500              | -/+                    |
| VESA, 1600 x 900  | 60.000                        | 60.000                     | 108.000              | +/+                    |
| VESA, 1680 x 1050 | 65.290                        | 59.954                     | 146.250              | -/+                    |
| VESA, 1920 x 1080 | 67.500                        | 60.000                     | 148.500              | +/+                    |
| VESA, 2560 x 1440 | 88.787                        | 59.951                     | 241.500              | +/-                    |
| VESA, 3840 x 2160 | 133.313                       | 59.997                     | 533.250              | +/-                    |
| CEA, 3840 x 2160  | 133.313                       | 59.997                     | 533.250              | +/-                    |
| CEA, 3840 x 2160  | 67.500                        | 30.000                     | 297.000              | -/-                    |
| CEA, 3840 x 2160  | 135.000                       | 60.000                     | 594.000              | -/-                    |

# Chapter 14 Appendix

# Responsibility for the Pay Service (Cost to Customers)

When the service is requested, in spite of in warranty, we may charge you for a visit from a service technician in the following cases.

#### Not a product defect

Cleaning of the product, Adjustment, Explanation, Re-installation and etc.

- If a service technician is requested to give instructions on how to use product or simply adjusts options without disassembling product.
- If a defect is caused by external environmental factors (Internet, Antenna, Wired Signal, etc.)
- If a product is reinstalled or devices are connected additionally after installing the purchased product for the first time.
- If a product is reinstalled to move to a different spot or to move to a different house.
- If the customer requests instructions on how to use another company's product.
- If customer requests instructions on how to use the network or another company's programme.
- If customer requests software installation and setup for the product.
- If a service technician removes/cleans dusts or foreign materials inside of the product.
- If customer requests an installation additionally after purchasing a product through homeshopping or online.

# A Product damage caused by customer's fault

Product damage caused by customer's mishandling or wrong repair
If a product damage is caused by;

- External impact or drop.
- Use of supplies or separatly sold product unspecified by Samsung.
- Repair from a person besides an engineer of outsourcing service company or partner of Samsung Electronics Co., Ltd.
- Remodeling or repairing the product by customer.
- Using it with incorrect voltage or non-authorised electrical connections.
- Not following the "cautions" in User Manual.

#### **Others**

- If product fails by natural disaster. (lightning, fire, earthquake, flood damage, etc)
- If consumable components are all used up. (Battery, Toner, Fluorescent lights, Head, Vibrator, Lamp, Filter, Ribbon, etc.)
- If customer requests a service in case the product has no defect, service fee may be charged. So please read User Manual first.

# Prevention of Afterimage Burn-in

## What is afterimage burn-in?

Afterimage burn-in should not occur when the panel is operating normally. Normal operation refers to a continuously changing video pattern. If the panel displays a fixed pattern for an extended period of time a slight voltage difference may occur between the electrodes in pixels that control the liquid crystals.

Such a voltage difference between electrodes increases with time and makes the liquid crystals thinner. When this occurs, a previous image can remain on the screen when the pattern changes.

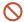

This information is a guide to prevent afterimage burn-in. Viewing a fixed screen for an extended period of time may cause afterimage burn-in. This problem is not included in warranty.

#### Recommended prevention practices

Viewing a fixed screen for an extended period of time may cause afterimage burn-ins or smudges. Turn off the product when it is not used for a long time, activate the Power Saving mode, or run a moving screen saver.

• Change the colours regularly.

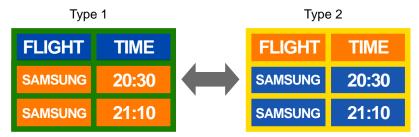

- Avoid combinations of a text colour and background colour of contrasting brightness.
- Avoid using colours of contrasting brightness (black and white; grey).

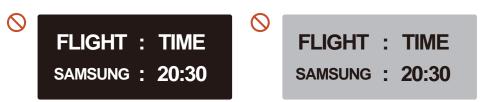

# Licence

**DOLBY** AUDIO\*

Manufactured under license from Dolby Laboratories.

Dolby, Dolby Audio, Pro Logic, and the double-D symbol are trademarks of Dolby Laboratories.

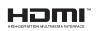

The terms HDMI and HDMI High-Definition Multimedia Interface, and the HDMI Logo are trademarks or registered trademarks of HDMI Licensing LLC in the United States and other countries.

Open Source Licence Notice

In the case of using open source software, Open Source Licences are available on the product menu. Open Source Licence Notice is written only English.

For information on the Open Source Licence Notice, contact the Samsung Customer Centre or send email to oss.request@samsung.com.

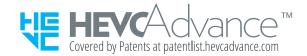

THIS PRODUCT IS SOLD WITH A LIMITED LICENCE AND IS AUTHORISED TO BE USED ONLY IN CONNECTION WITH HEVC CONTENT THAT MEETS EACH OF THE THREE FOLLOWING QUALIFICATIONS: (1) HEVC CONTENT ONLY FOR PERSONAL USE; (2) HEVC CONTENT THAT IS NOT OFFERED FOR SALE; AND (3) HEVC CONTENT THAT IS CREATED BY THE OWNER OF THE PRODUCT.

THIS PRODUCT MAY NOT BE USED IN CONNECTION WITH HEVC ENCODED CONTENT CREATED BY A THIRD PARTY, WHICH THE USER HAS ORDERED OR PURCHASED FROM A THIRD PARTY, UNLESS THE USER IS SEPARATELY GRANTED RIGHTS TO USE THE PRODUCT WITH SUCH CONTENT BY A LICENSED SELLER OF THE CONTENT.

YOUR USE OF THIS PRODUCT IN CONNECTION WITH HEVC ENCODED CONTENT IS DEEMED ACCEPTANCE OF THE LIMITED AUTHORITY TO USE AS NOTED ABOVE.